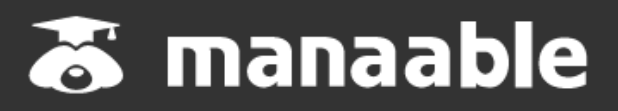

**施設代表者向け操作マニュアル**

**1.2版**

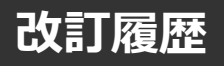

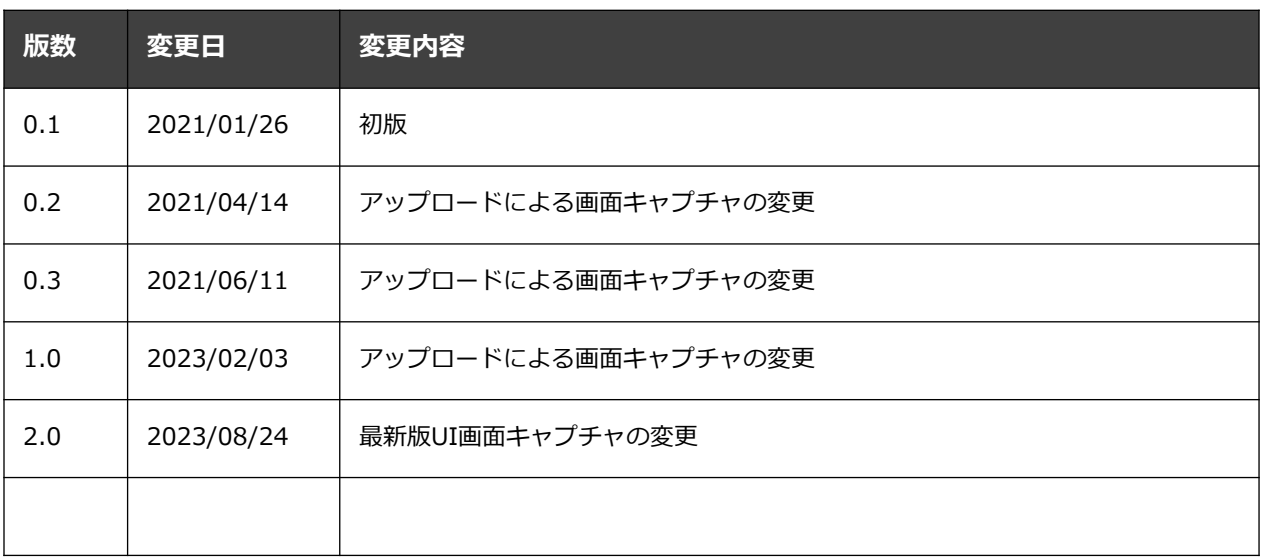

# **【施設申込みをしていただく前に】**

## **施設内の研修受講予定者にmanaableへの新規登録を促してください。**

manaableはナースシップのデータを持っているため、**日本看護協会会員の方**は施設申込みを 行う際に検索内にお名前が表示されますが、**manaableには未登録の可能性がございます。**

研修の申込みを行う際には、必ず研修受講予定者の方にmanaableへの新規登録を促していた だくようお願いします。manaableに登録が無い場合には、受講に進むことができませんので、 ご注意ください。

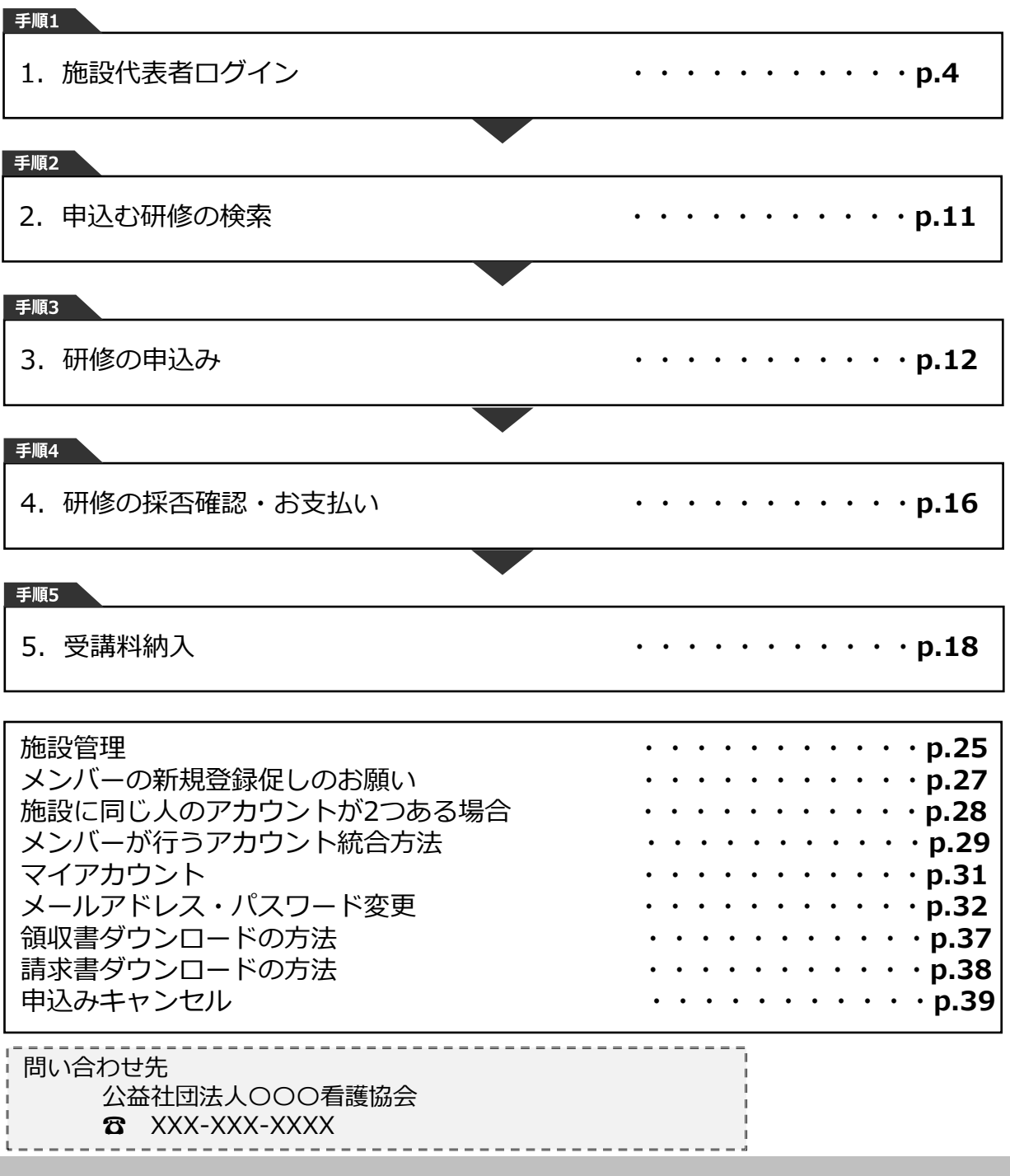

## **①研修申込サイトにアクセスする**

### **②「ログイン」ボタンをクリックする**

manaableにアクセス後、研修一覧が表示されますので、右上にある「ログイン」ボタンをク リックしてください。

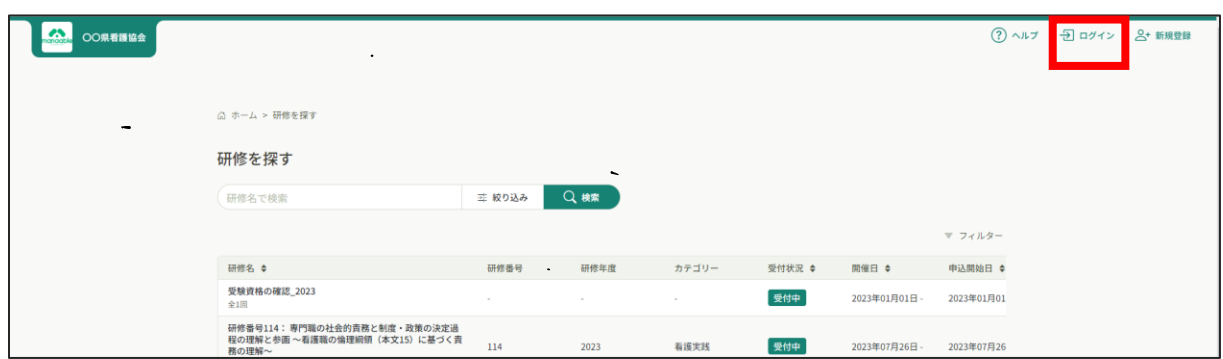

# **③ログインID(メールアドレス)とパスワードを入力する**

ログイン/新規登録ページが表示されますので、 看護協会より送られてきた**仮メールアドレスとパスワード**をご入力ください。

※仮のメールアドレスとパスワードをお忘れの場合には、看護協会までお問い合わせください。

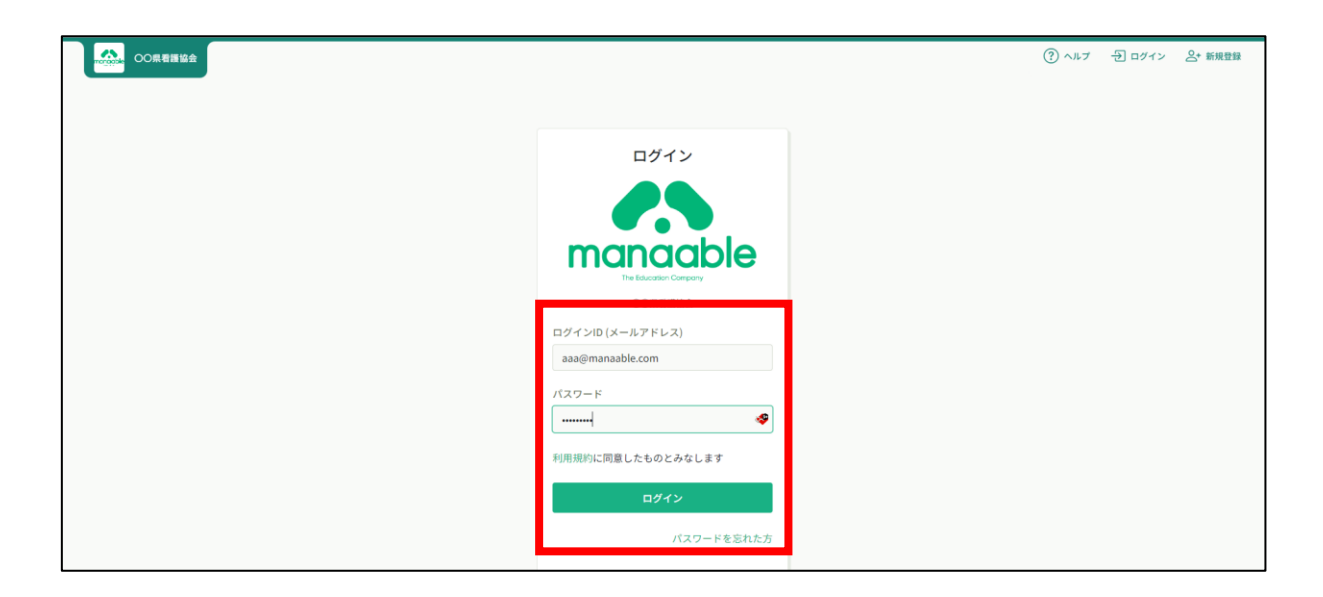

# **1.施設代表者ログイン**

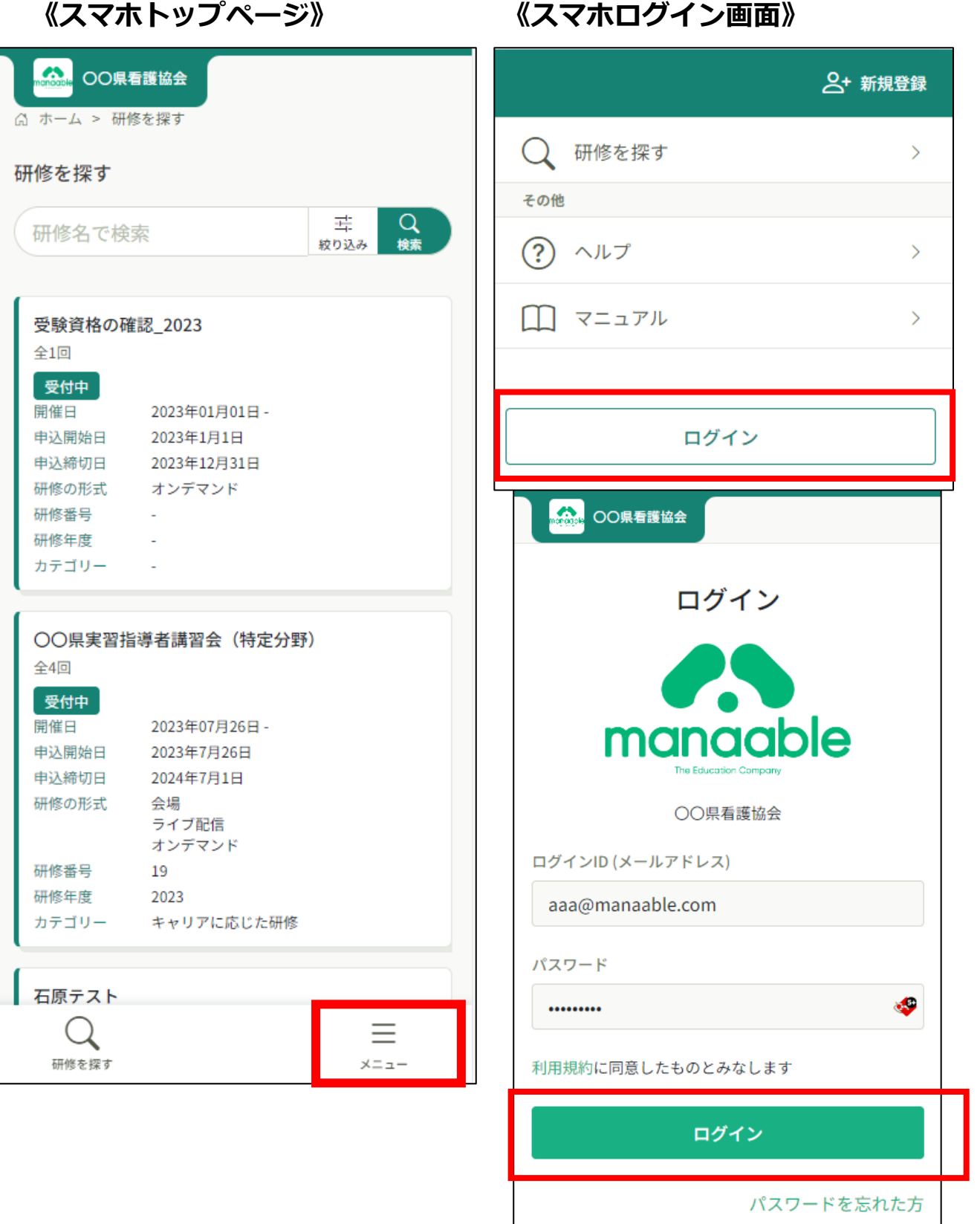

# **④ログイン後に本メールアドレスとお好きなパスワードに変更する**

ログイン後に、右上のアカウント名にマウスをかざすと、メニューが表示されます。 その項目の中から、「個人設定」を選択してください。

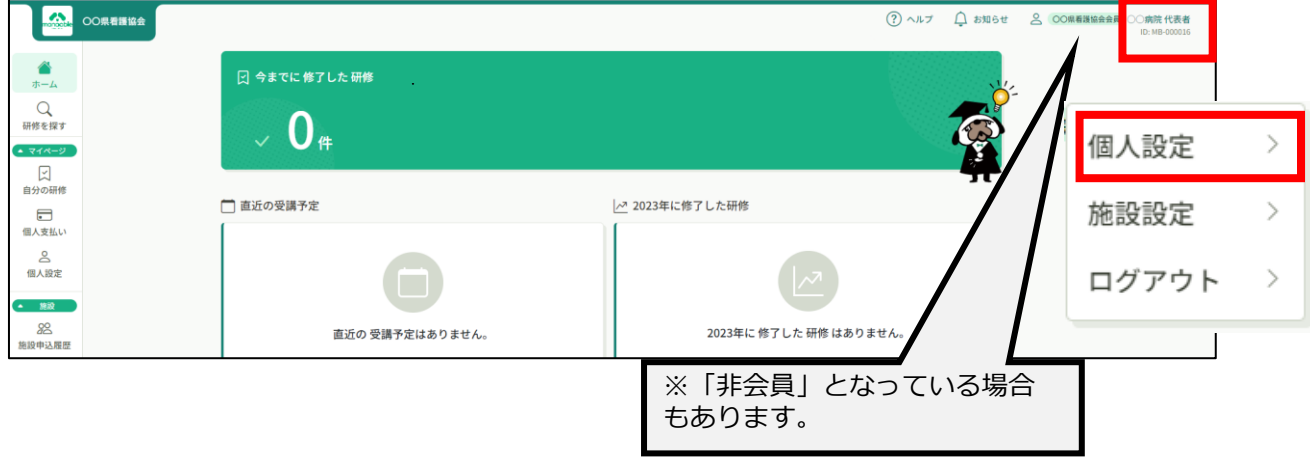

**登録情報変更ページ**が表示されるため、**仮のメールアドレスとパスワードを変更**します。

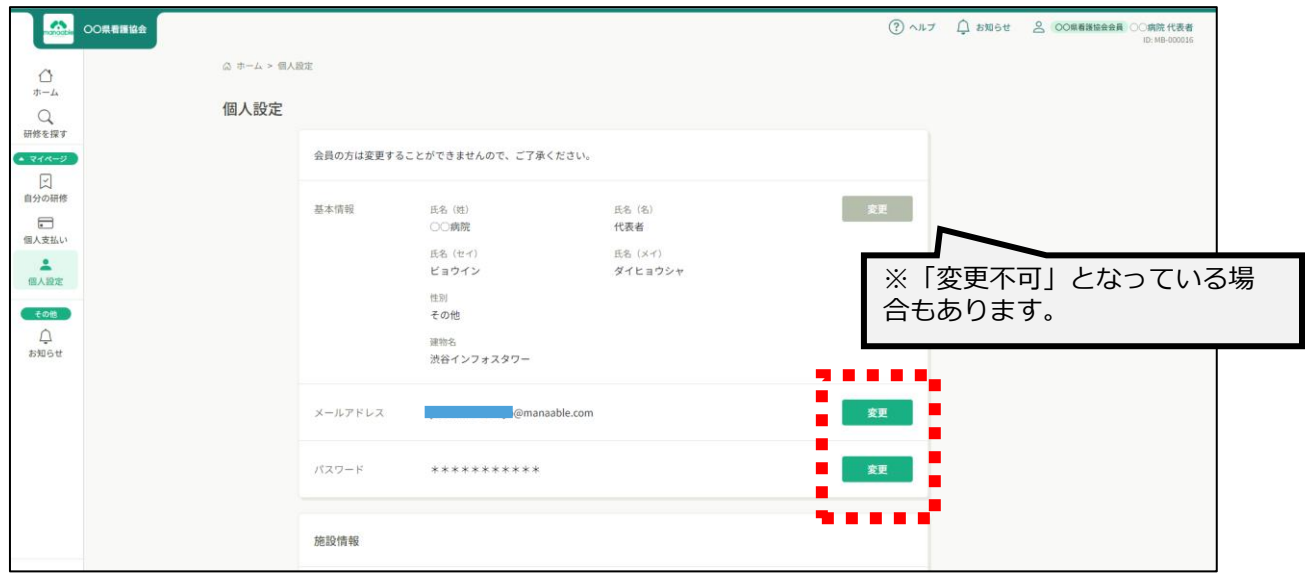

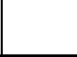

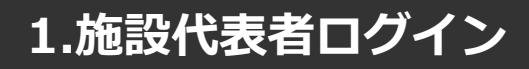

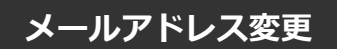

### **①仮のメールアドレスから代表者の方のメールアドレスに変更**

仮のメールアドレスの場合、実際に運用されているメールアドレスへの変更をお願いします。 ご変更いただいたメールアドレス宛に、今後申込完了通知などが届くようになります。

入力が完了しましたら、**確認メールを送信する**をクリックしてください。

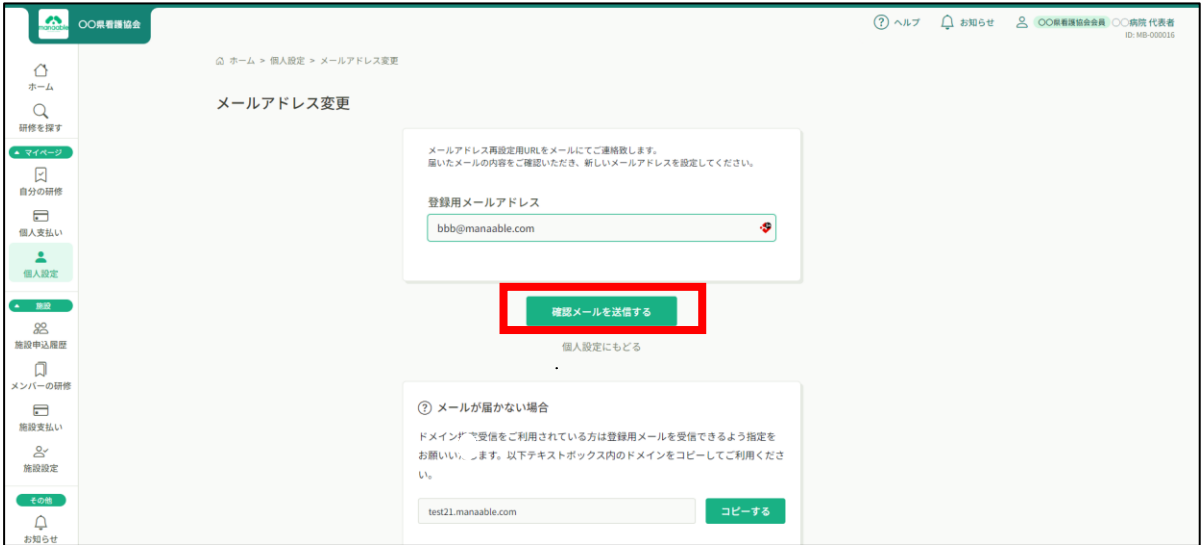

## **②登録メールアドレスを入力する**

確認メール送信完了画面が表示されたら、ご登録いただいたメール受信BOXをご確認ください。

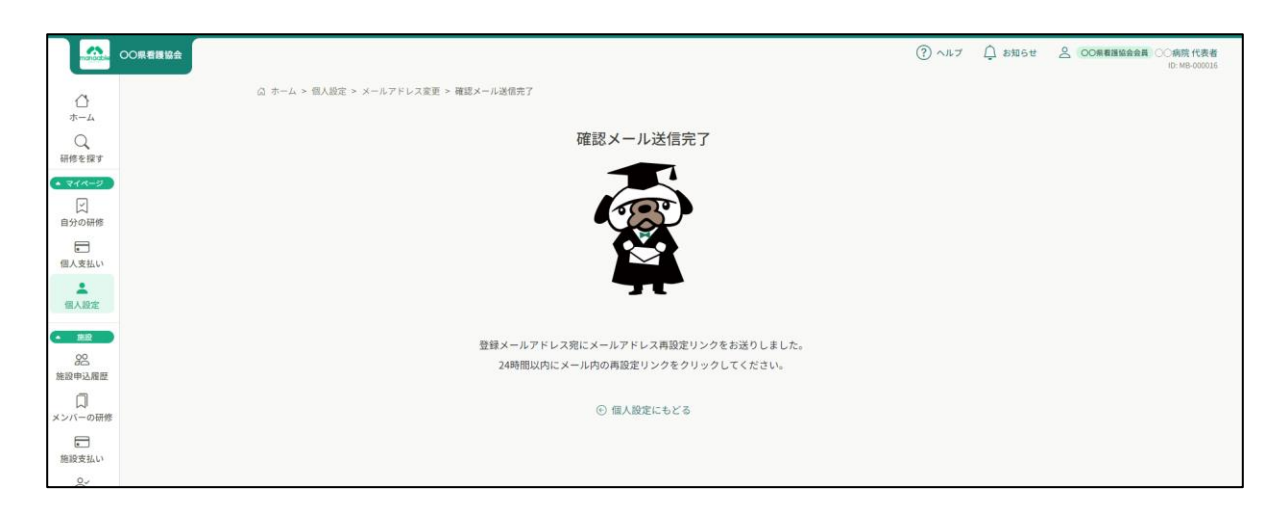

# **1.施設代表者ログイン**

### **②届いたメールを確認する**

メールBOXに届いている研修申込サイトからのメール文面をご確認いただき、URLをクリック してください。

「メールアドレス再設定手続き」のご依頼をいただき、ありがとうございます。

下記のリンクからメールアドレス再設定手続きをお願いします↓

https://pre.manaable.com/profile/modify/mail/verify-email?token=16c4f6ac120c294dacafa8aa0ca7cb20

※リンクの期限が切れている場合は再度Webページよりメールアドレス再設定手続きをお願いします。 ※本メールにお心あたりのない場合は、お手数ですが本メールを破棄してください。情報は登録されませんのでご安心ください。 ※本メールへのご返信はできませんので、ご了承ください。

manaable研修申込サイト

## **③メールアドレス変更完了**

URLクリック後、下記メールアドレス変更完了画面が表示されたら、メールアドレスの変更は 成功しています。

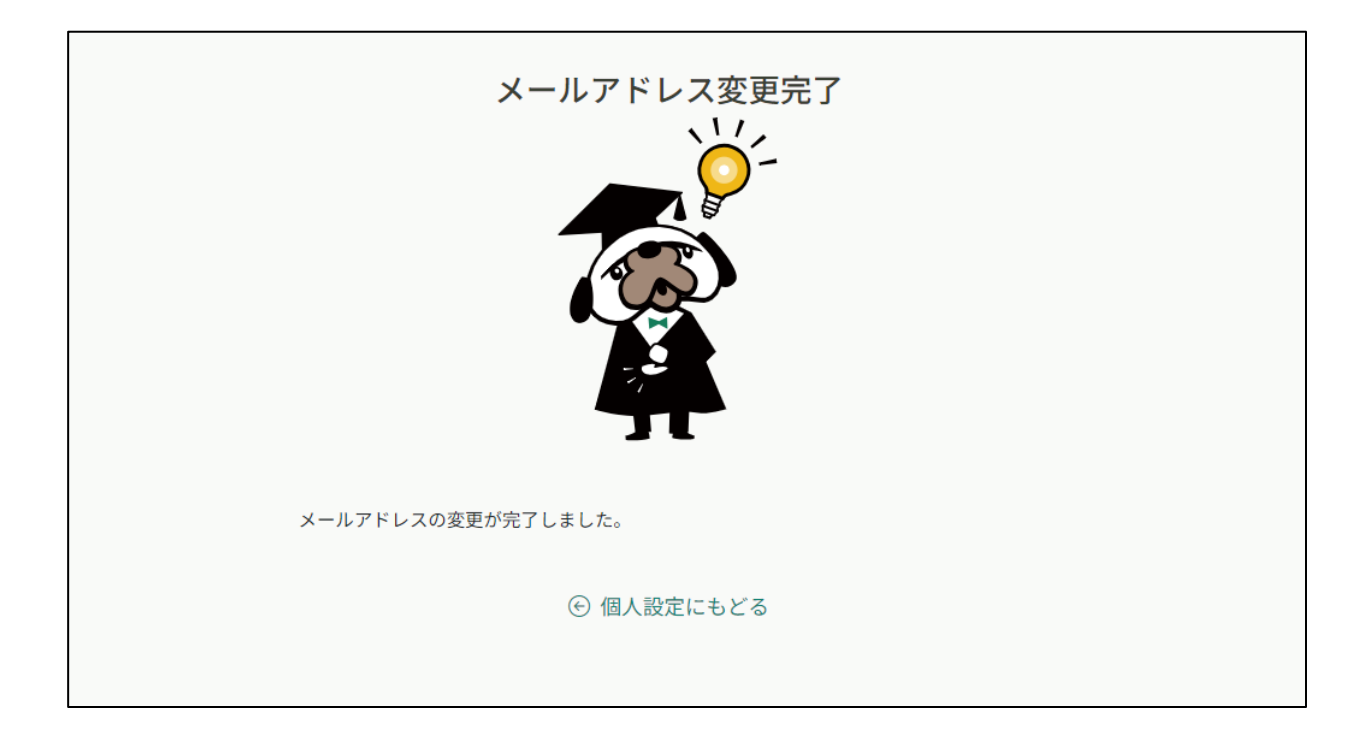

### **【URLクリック後にログイン画面が表示された場合】**

メール内のURLをクリック後に、再度ログイン画面が表示された場合には、**まだメールアドレ スの変更は完了しておりません。**

**仮のメールアドレスとパスワード**を再度ご入力いただき、「ログイン」をクリックしてくださ い。

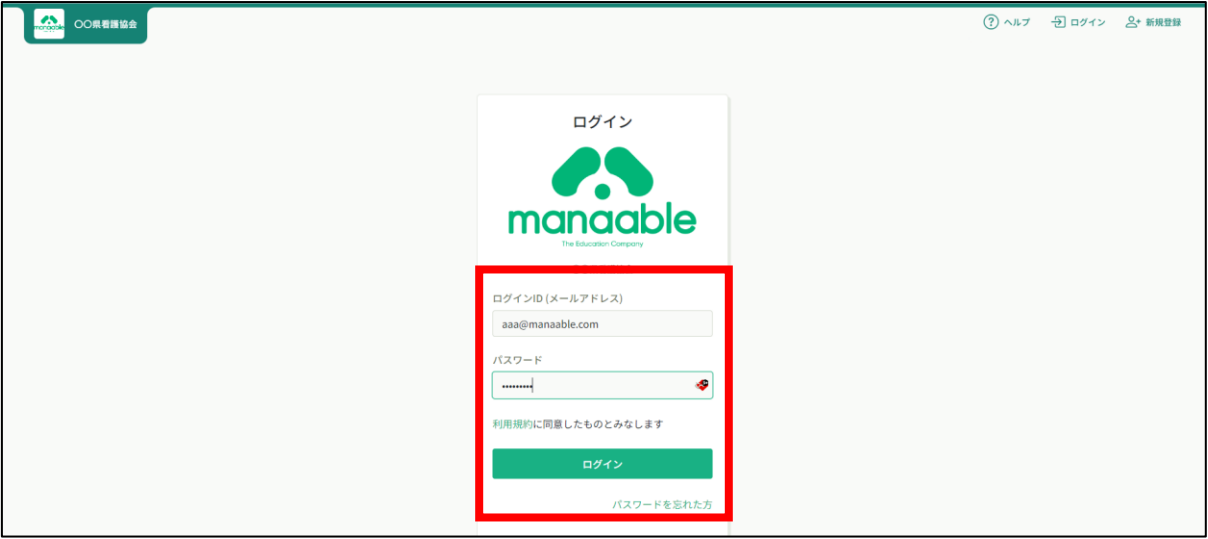

ログイン後、下記メールアドレス変更完了画面が表示されたら、メールアドレスの変更は完了 です。

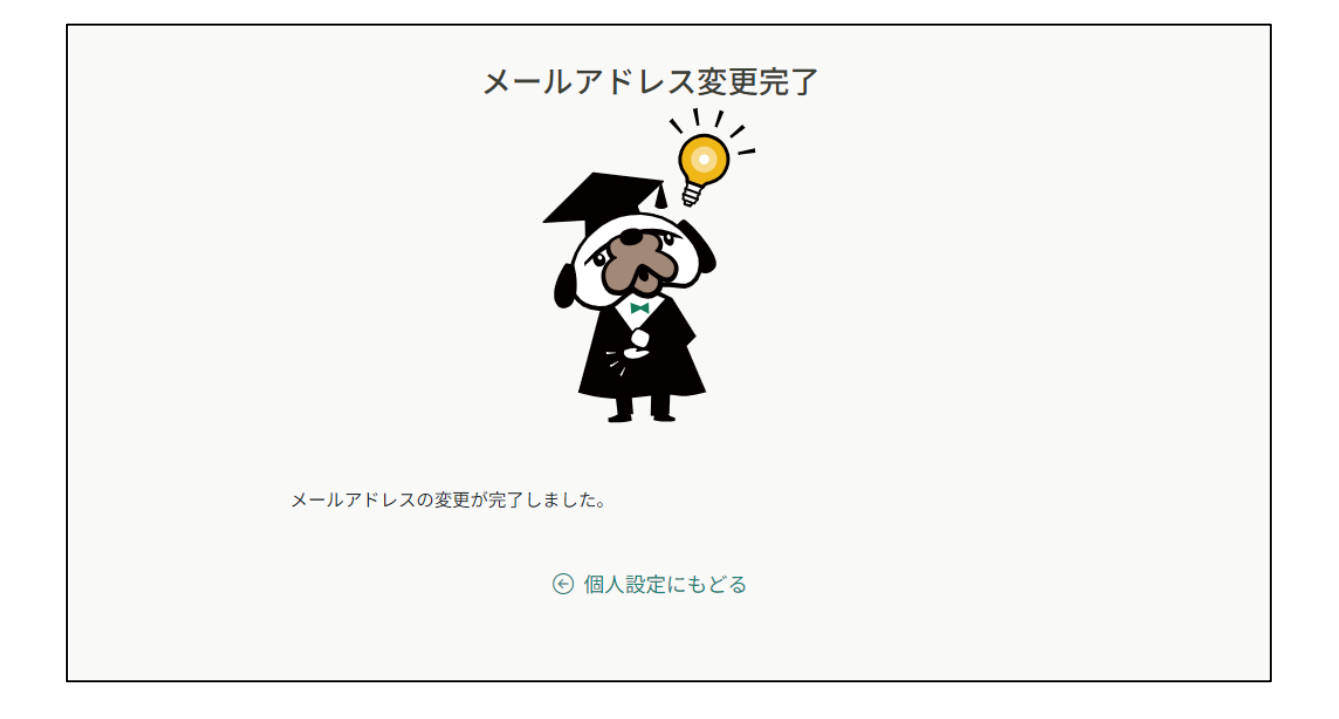

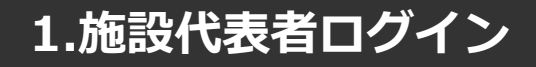

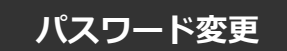

### **①新規パスワードを設定する**

仮のパスワードからお好きなパスワードに変更をお願いいたします。

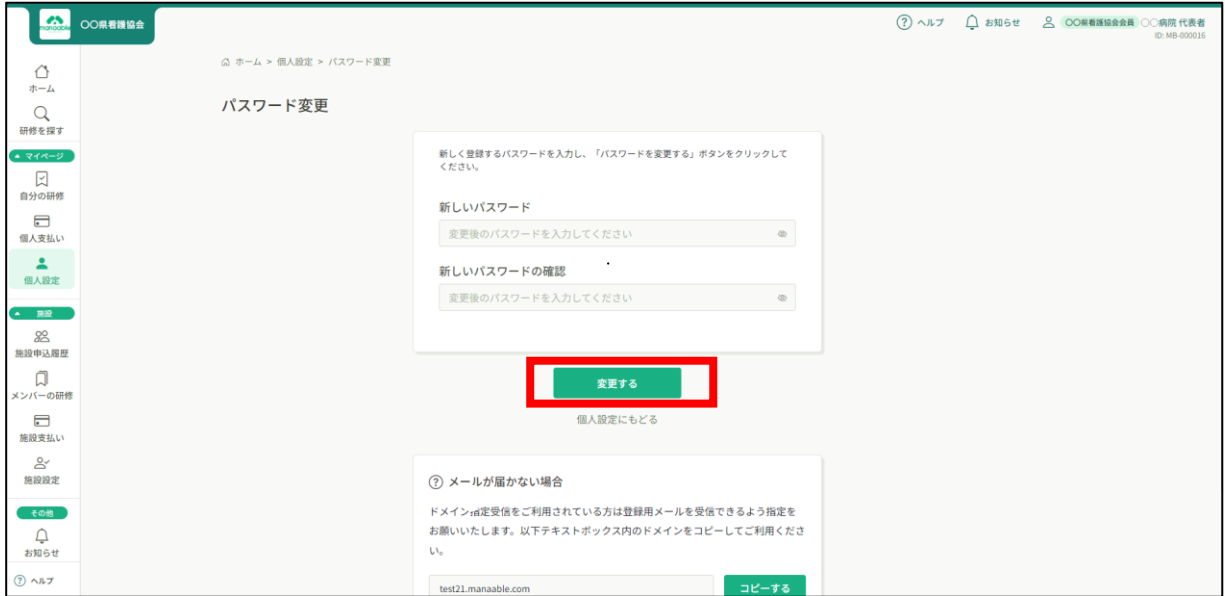

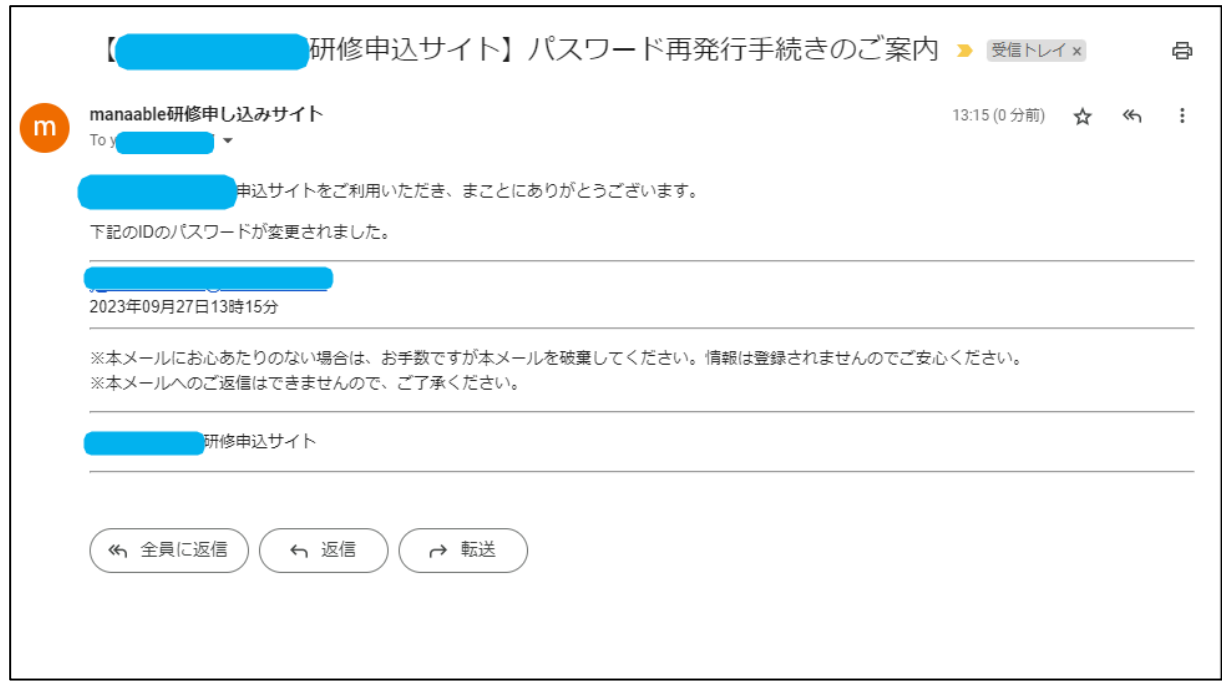

### **①研修一覧から受講したい研修を探す**

サイドメニューの「研修を探す」を選択してください。

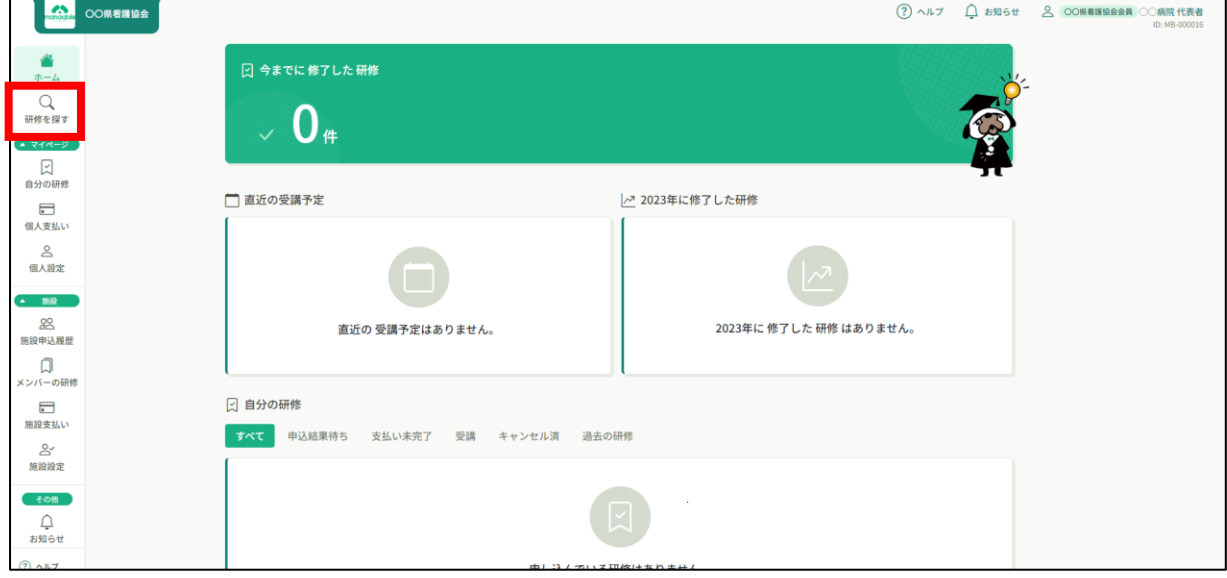

下記のような研修一覧画面が表示されますので、受けたい研修名をクリックしてください。 ページ上部の検索機能によって受けたい研修を検索することも可能です。

#### **※受付状況が「受付中」の研修は、申込可能です。 申込みが開始していない研修は、「受付準備中」という表記になります。**

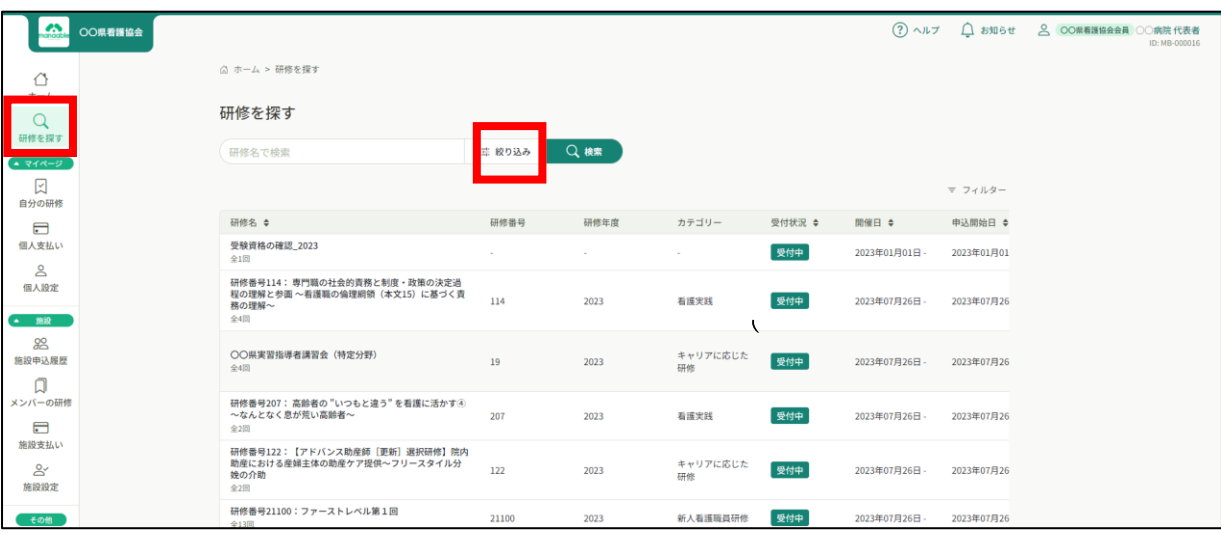

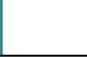

# **①該当の研修の「研修を申し込む」ボタンをクリックする**

ボタン下の「施設で申し込む場合はこちら」を選択しても、問題ございません。 ※同じページに遷移しますが、自動的に施設申込みが選択されます。

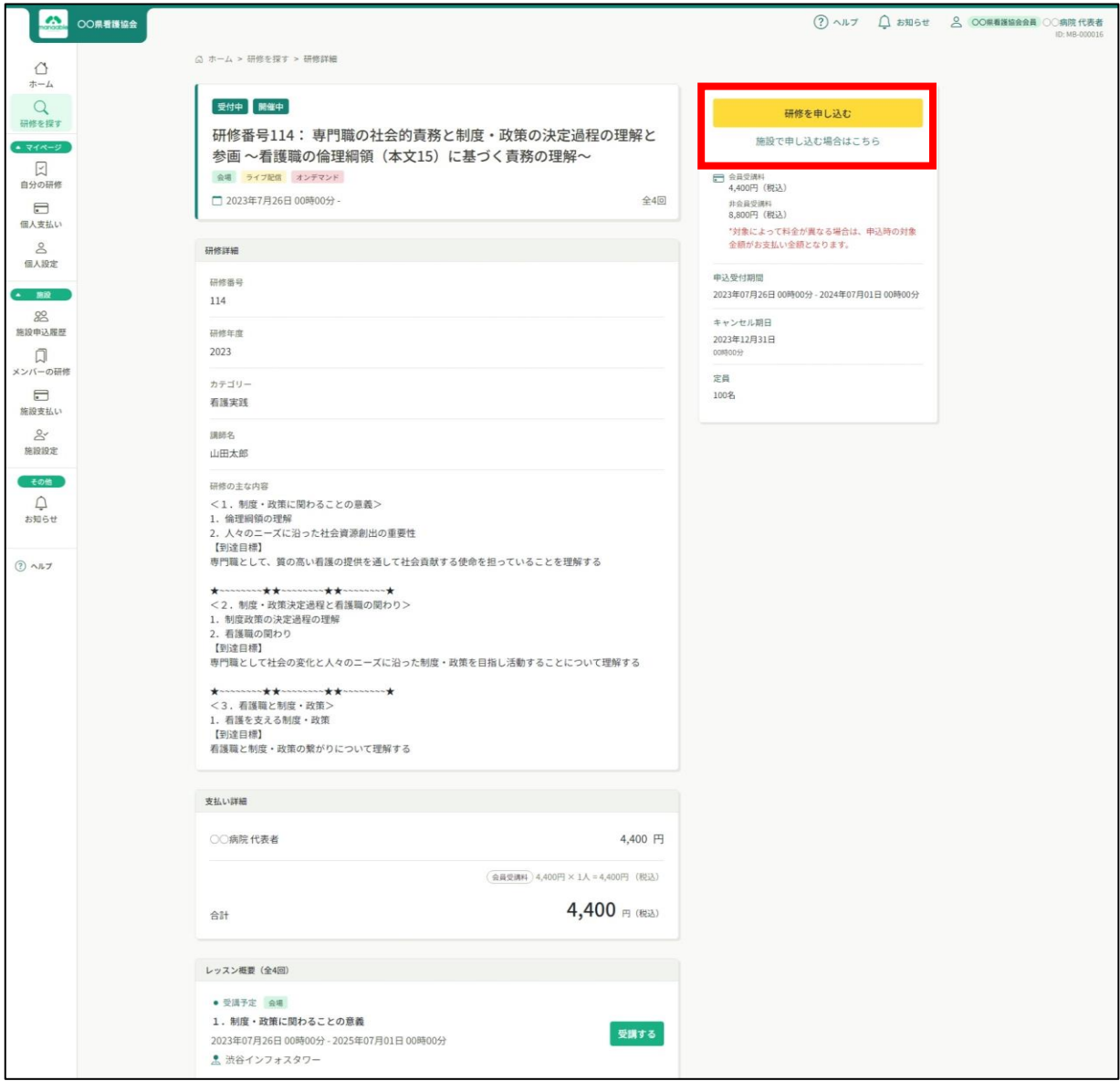

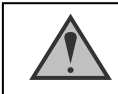

「施設申込」ボタンは施設代表者アカウントのみ表示されます

### **②施設名を確認する**

ご自身の施設が表示されますので、間違いがないか確認してください。 施設を確認後、参加申請スタッフを選択していきます。

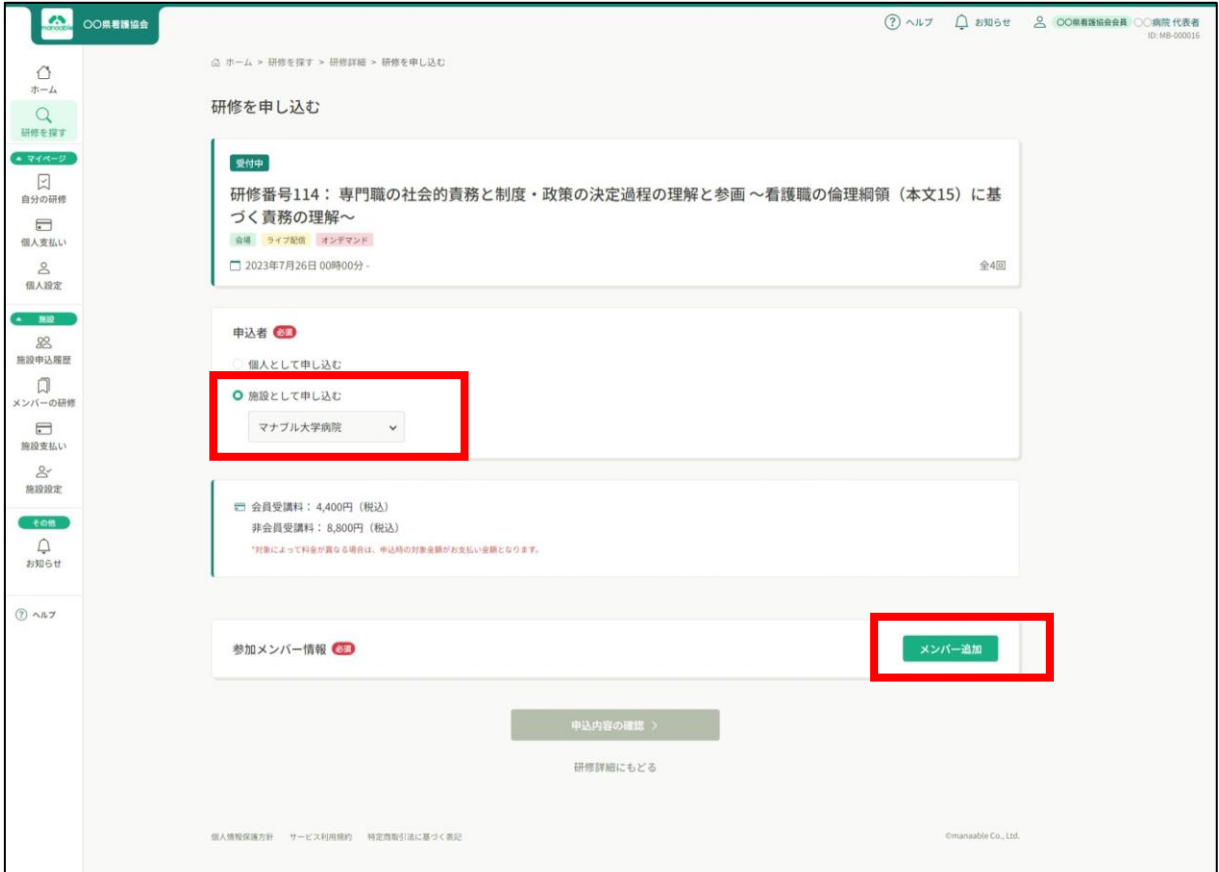

### **③参加申請メンバーを選択する**

参加申請スタッフは、「**名前」**にて検索が可能です。全該当者の「追加」をクリック後、 間違いがなければ「確定」ボタンをクリックしてください。

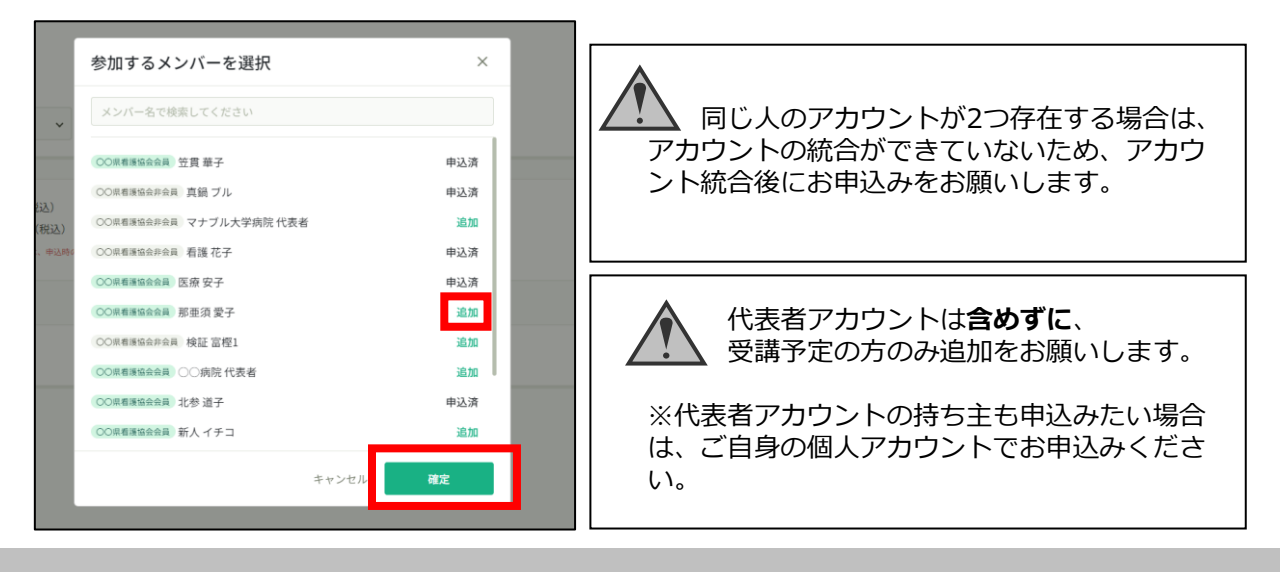

**3.研修の申込み**

### **④優先順位とお支払方法を設定する**

優先順位とお支払い方法を設定します。 **※このステップの後に、優先順位とお支払い方法は変更できません。**

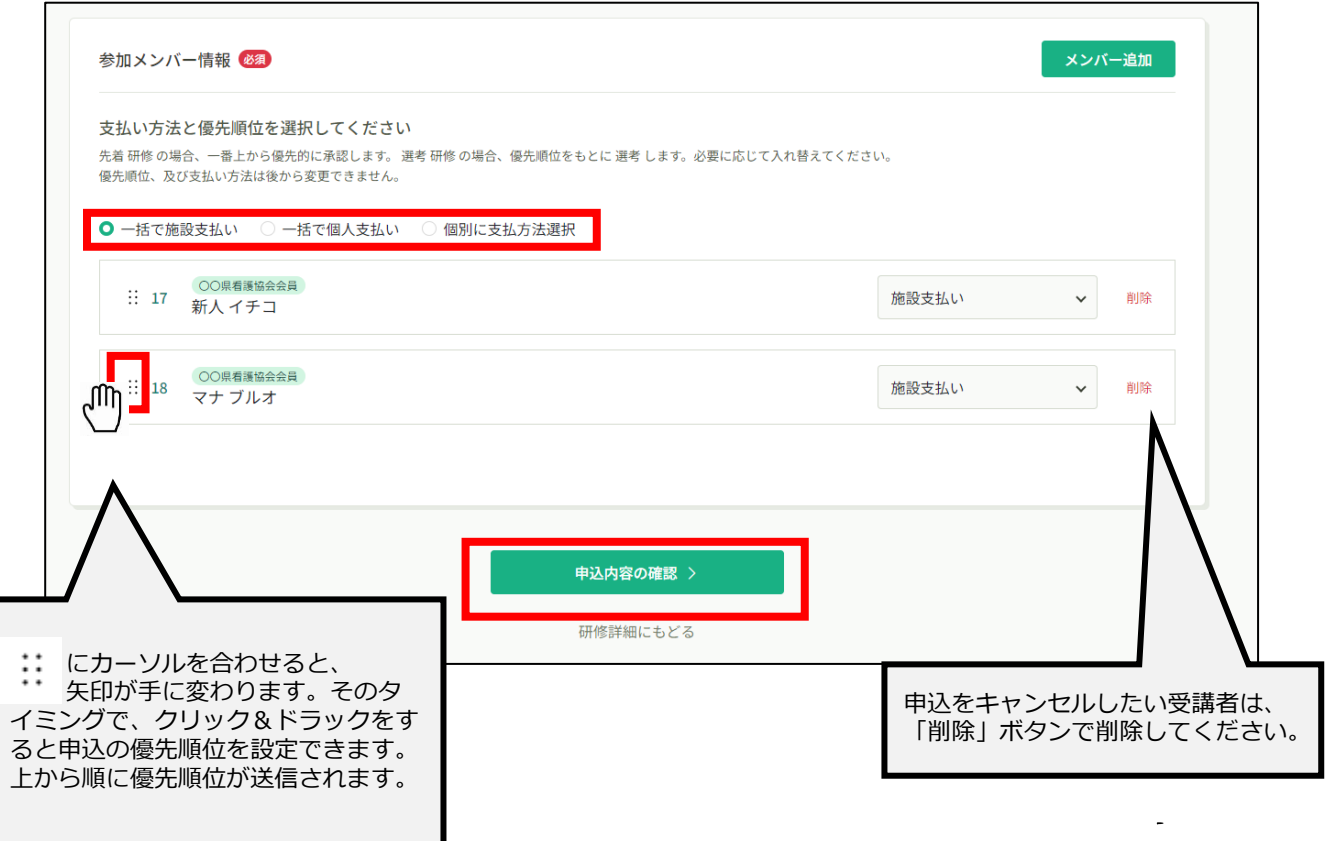

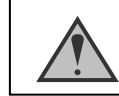

優先順位が特にない場合は、変更を加えずにそのままお申込みください。

# **3.研修の申込み**

### **⑥申込情報を確認する**

施設の詳細と研修情報、ご入力いただいた受講申込者の情報が表示されます。 確認後、「次へ進む」ボタンをクリックしてください。

※詳細情報入力欄が表示される研修もありますので、該当者の情報をご入力ください。

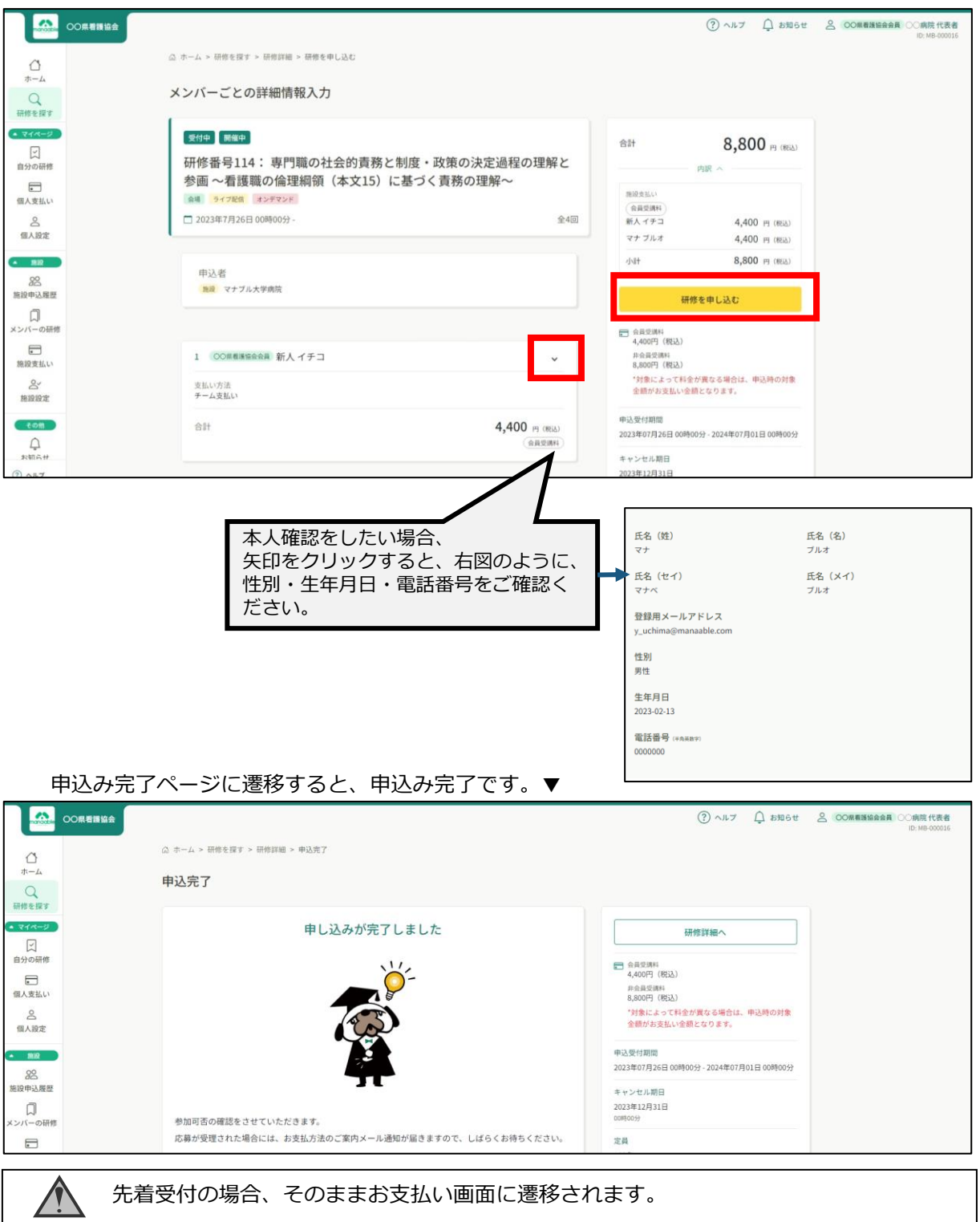

# **4.研修の採否確認・お支払い**

## **① 選考研修の場合、運営者による選考後の採否を確認する**

サイドメニューから「**施設**申込履歴」を選択します。 受講者ごとの申込結果・支払状況の一覧が表示されます。 行をクリックすると、詳細情報を確認することができます。

#### **※受講申込者の中で、一部の受講者のみ参加不可となる場合もございます。**

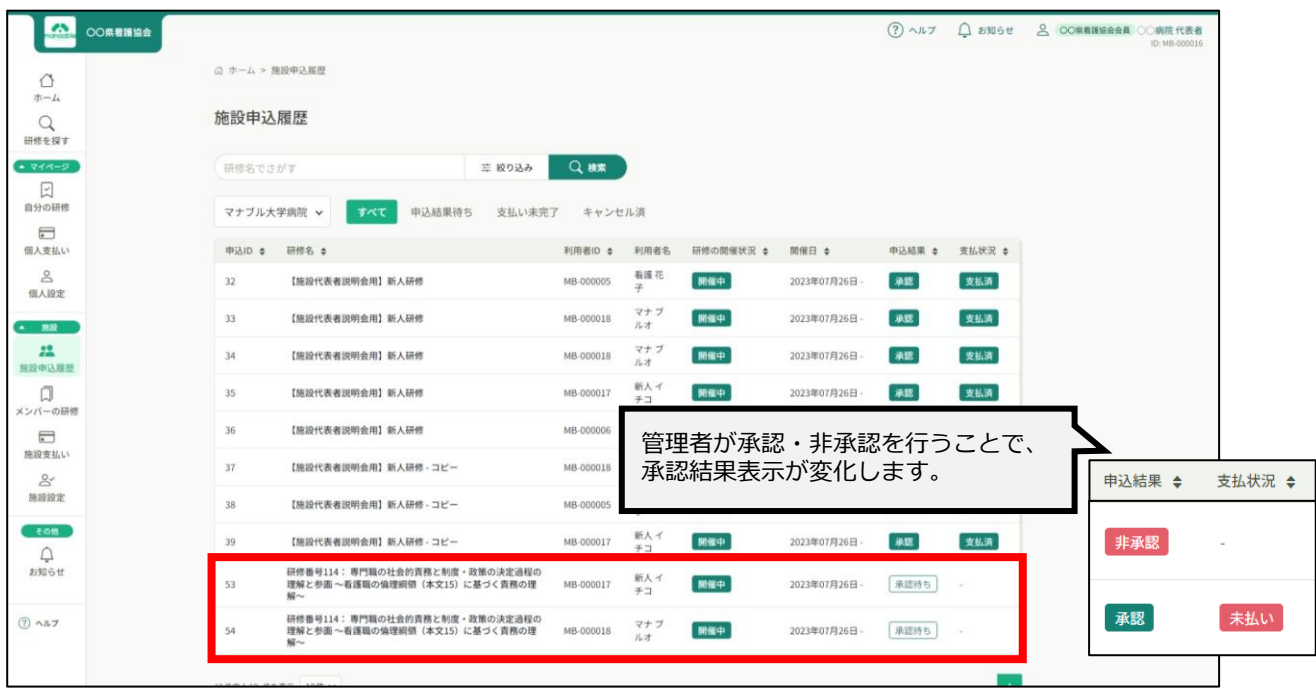

#### 非承認の場合、詳細ページで非承認理由を確認することができます。 **※参加不可理由を公開していない場合もございます。**

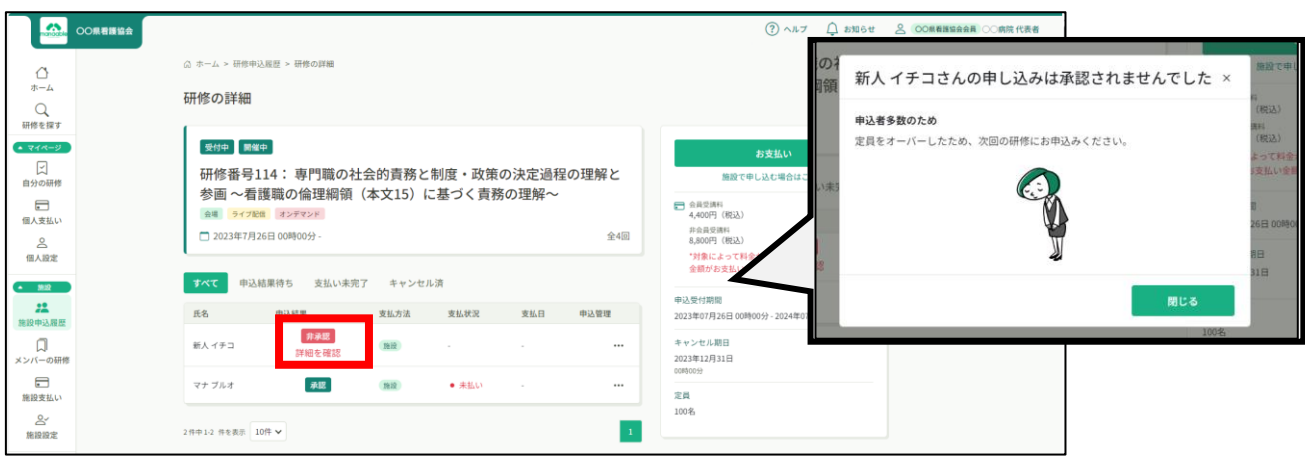

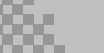

# **4.お支払い**

#### **②お支払い処理**

受講が確定し、施設払いを設定している場合は、研修詳細ページに「支払う」ボタンが表示さ れますので、支払の処理を進めてください。

お支払いページは、サイドメニューにある「施設申込履歴」or「施設支払い」よりご確認いた だけます。

**※ここからのお支払い方法は施設支払いを選択した方の手順です。 支払方法選択画面で「個人支払」を選択した場合は、 個人アカウントでお支払いをお願いします。**

#### **※『受講』と『アンケート・課題』については、全て個人アカウントからご対応いただきます。**

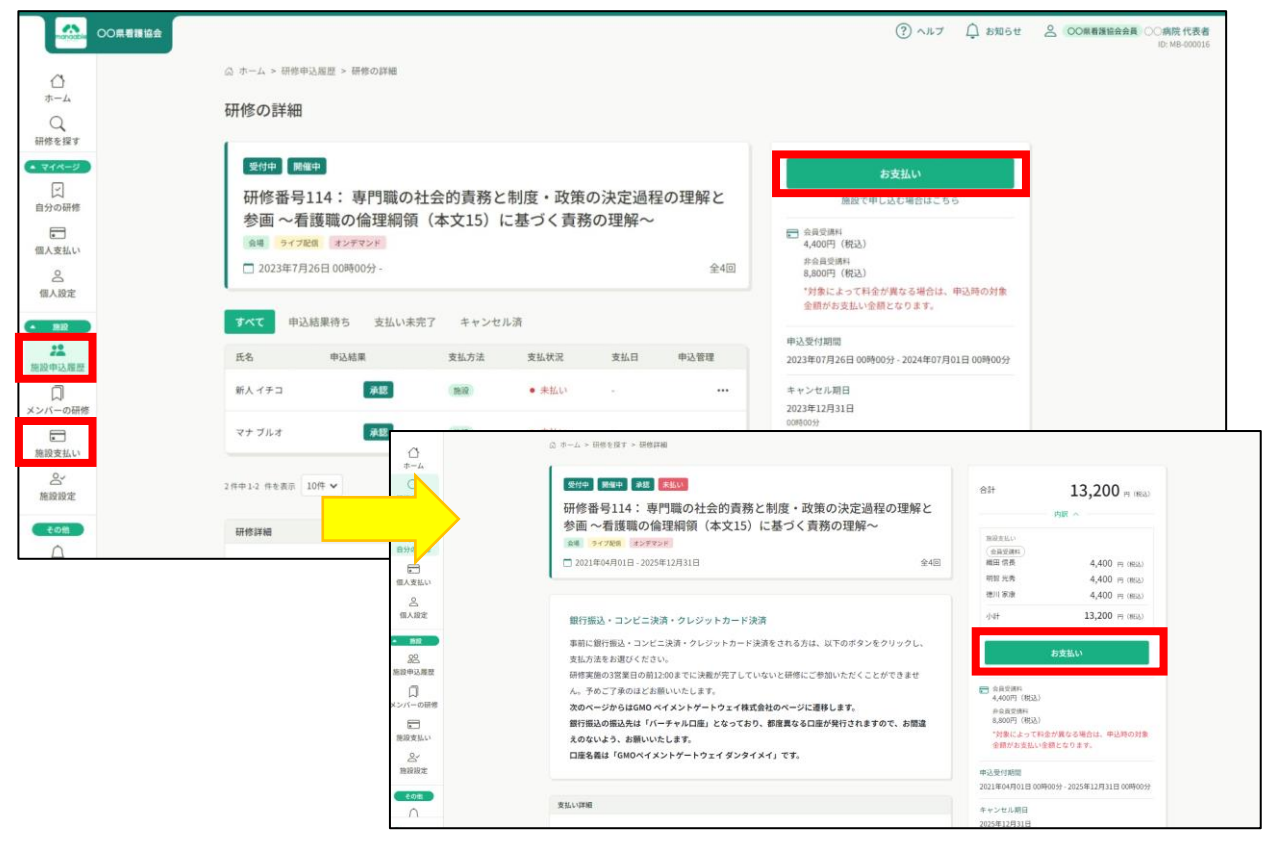

クレジットカード、振込、コンビニ以外の支払方法(現金支払、指定銀行支払等)を ご希望の場合は、看護協会までお問合わせください。

# **5. 受講料納入**

### **③ お支払いに進みます**

申し込んでいる研修とお支払予定金額に間違いがないことを確認し、 「**お支払い**」をクリックしてください。

「お支払い」をクリック後、 決済代行業者(GMOペイメントゲートウェイ)の支払い画面に遷移します。

決済方法は、クレジット払い・コンビニ払い・銀行振込より お選びいただけます。

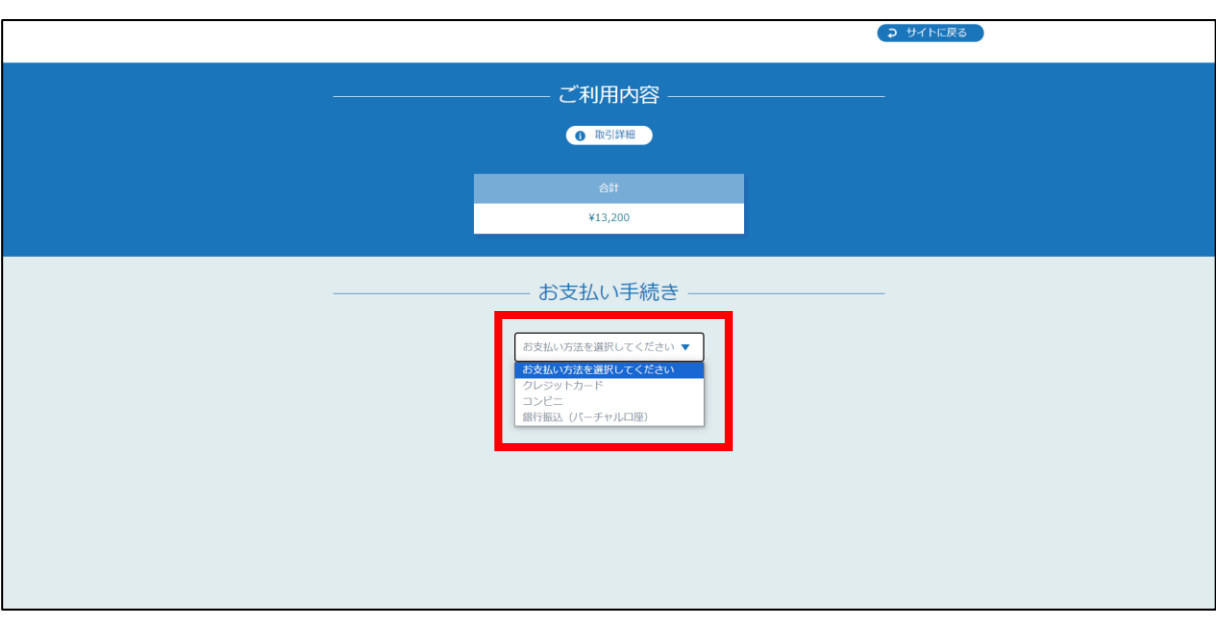

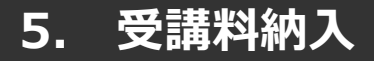

### **クレジットカードの場合**

プルダウンにて「**クレジットカード**」を選択してください。 カード情報の入力画面が表示されます。

受講者のカード情報をご入力いただき、 完了したら「次へ」をクリックしてください。

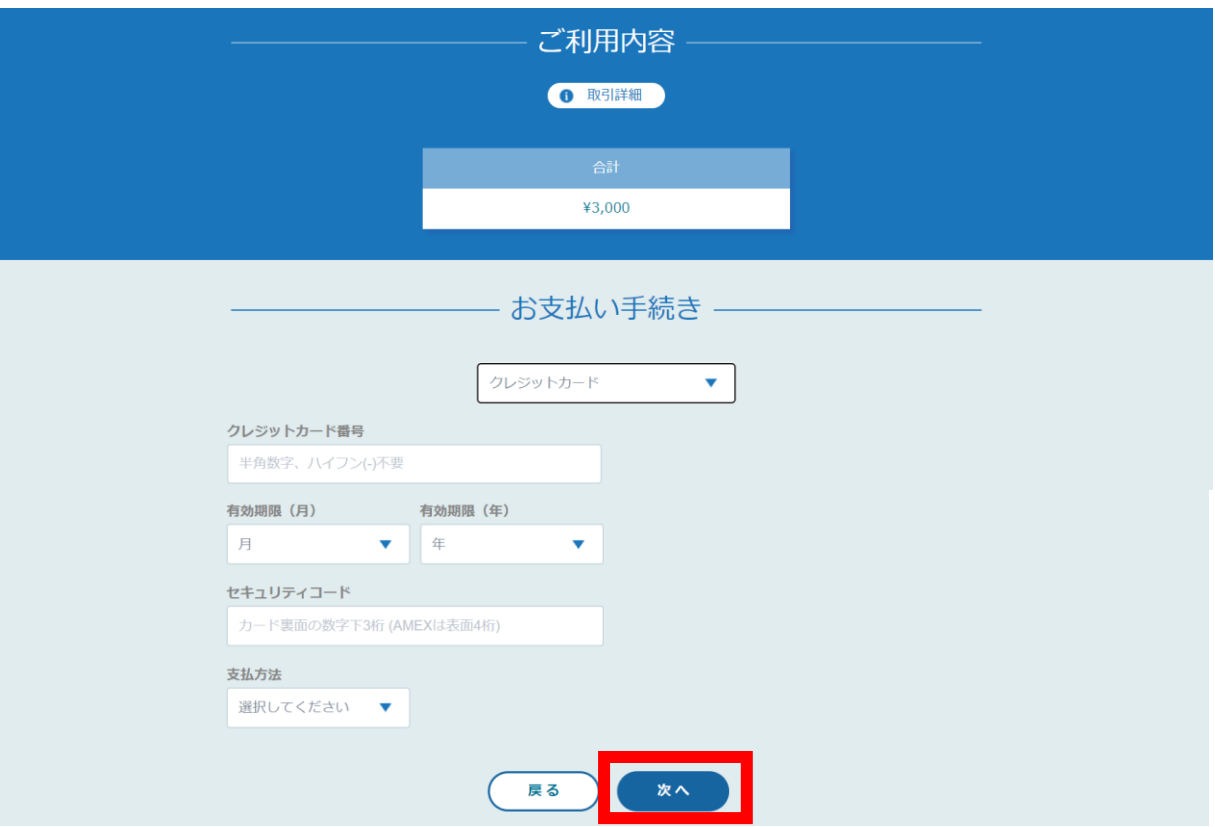

#### **※クレジットカードによっては、追加の認証が必要になる場合があります。 その場合は次の画面で追加認証ページに遷移します。**

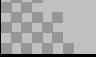

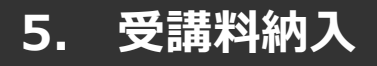

# **クレジットカードの場合**

#### 入力情報の確認画面が表示されます。 内容に間違いがないか確認をお願いします。

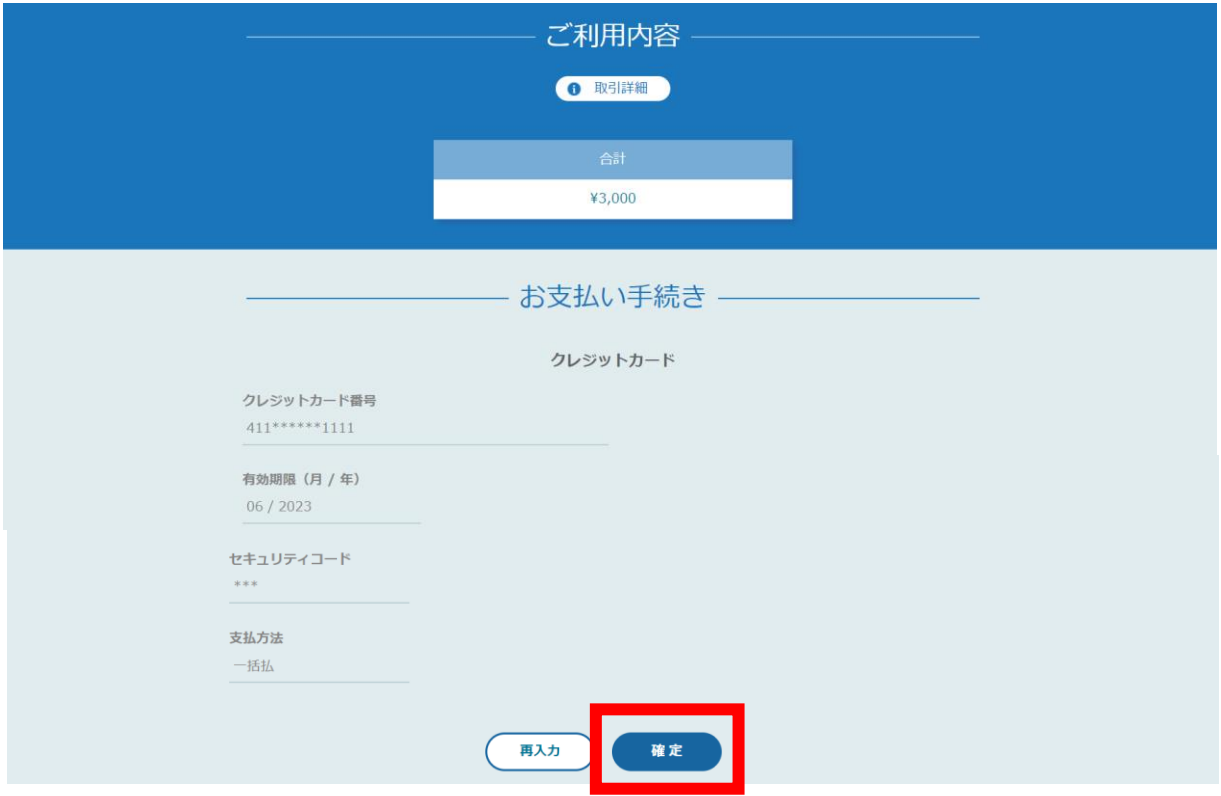

下記画面が表示されたら、お支払いが完了です。 「**サイトに戻る**」をクリックし、研修プラットフォーム画面にお戻りください。

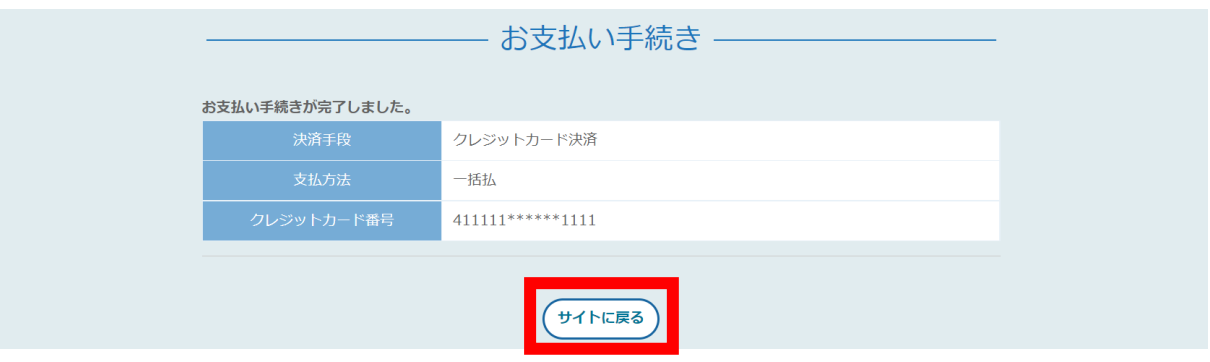

※エラーが続く場合、GMOペイメントゲートウェイ側の障害が起こっている場合があります。 少し時間を置いてから、再度お支払いをお試しください。

## **コンビニ払いの場合**

プルダウンにて「**コンビニ**」を選択してください。 使用予定のコンビニと個人情報の入力画面が表示されます。

受講者の氏名、電話番号、メールアドレス(任意)をご入力の上、 完了したら「次へ」をクリックしてください。

※メールアドレスの入力は(任意)ですが、 コンビニでの【支払い番号】の控えを、メールで送信することができます。 メールアドレスのご入力をお勧めします。

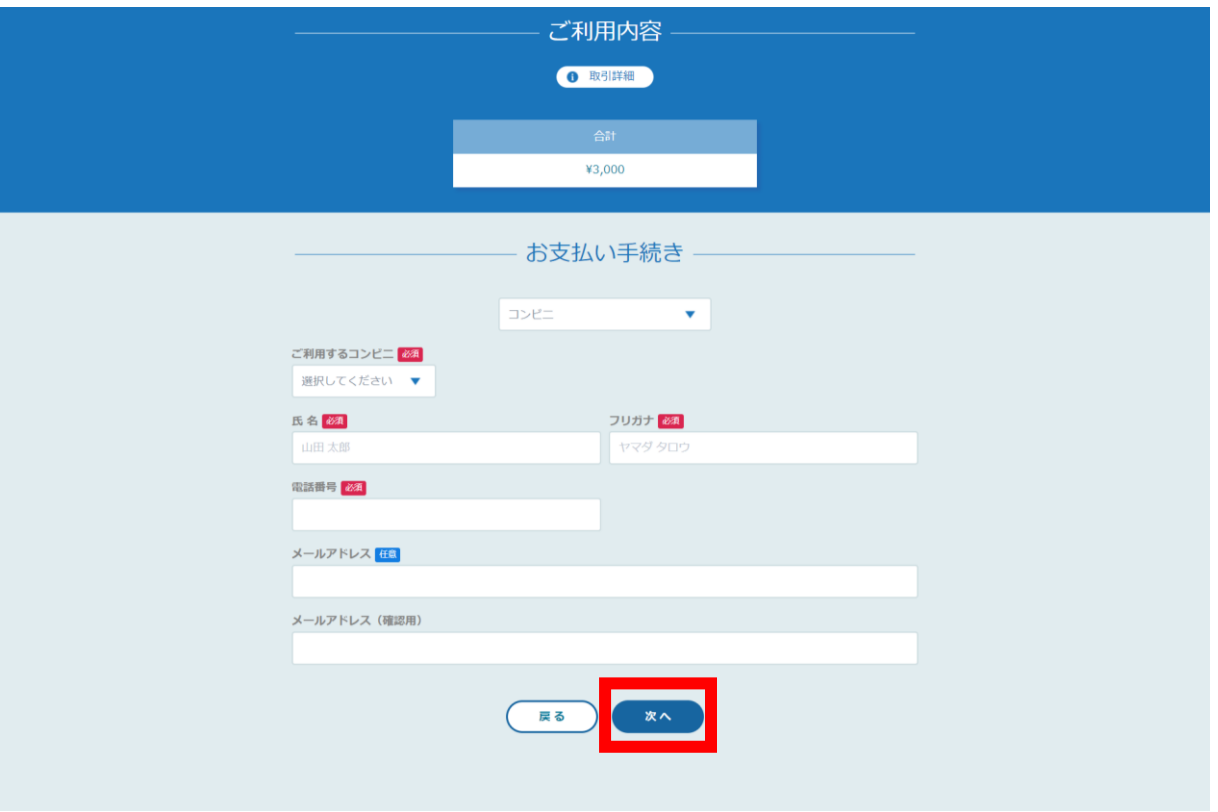

**次の確認画面のあと、コンビニでお支払いに必要な【支払い番号】等が 表示されます。 お手元に控えていただき、コンビニに行ってお支払いください。**

※コンビニを確定後、他のコンビニへの変更はできません。

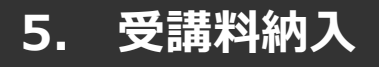

# **コンビニ払いの場合**

入力情報の確認画面が表示されます。 内容に間違いがないか確認をお願いします。

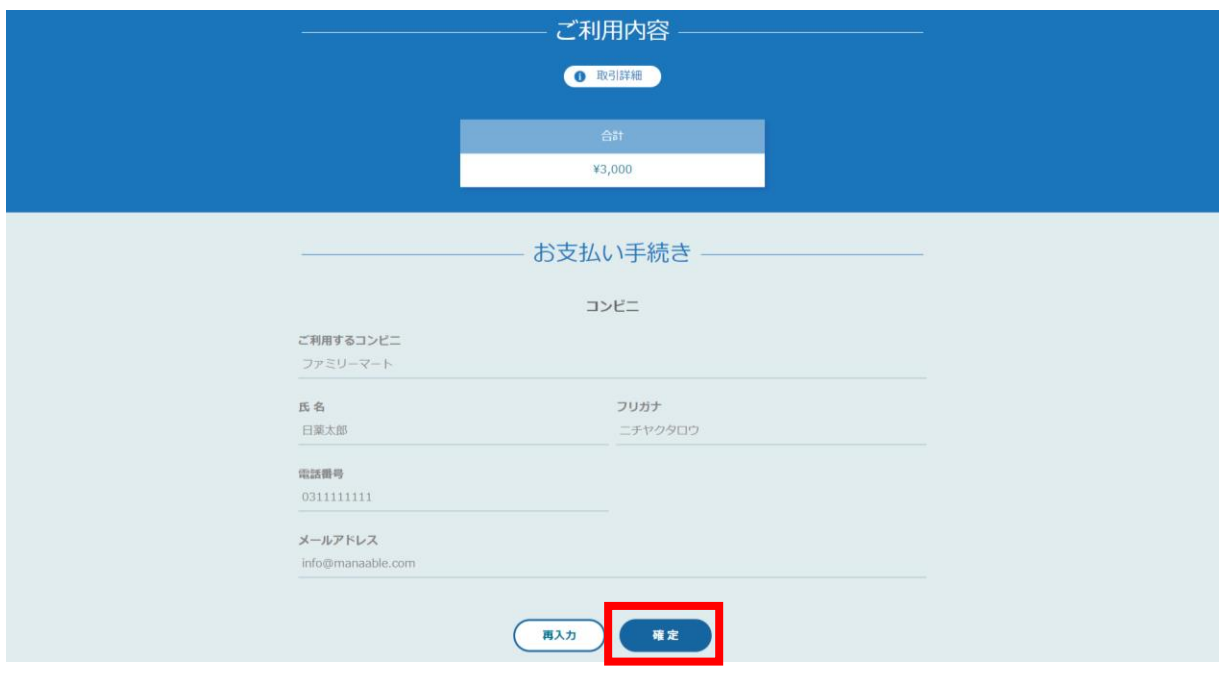

#### 下記ページで確認できましたら、 「**サイトに戻る**」をクリックしてください。

#### **※この画面で表示された【支払い番号】等は、必ずお手元に控え、コンビニに行ってお支払いくだ さい。**

お支払い手続き

コンビニエンスストアお支払い申し込みが完了しました。下記の手順でお支払いください。 お支払いの際、このページに記載された払込票番号が必要になります。メモを取るか、このページを印刷してお持ちくださ  $\mathsf{U}\mathsf{V}_\bullet$ 

#### セブンイレブンでお支払いの場合

払込票番号 1613739328853 お支払期限 2021/03/01 23:59:59

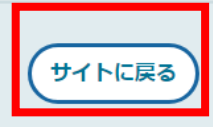

# **5. 受講料納入**

#### **※**使用可能なコンビニエンスストアは、**ローソン・ミニストップ・ファミリーマート・セイ コーマート・セブンイレブン (開始日未定) です。**

# 《**ローソン・ミニストップの場合》** 《**ファミリーマートの場合》**

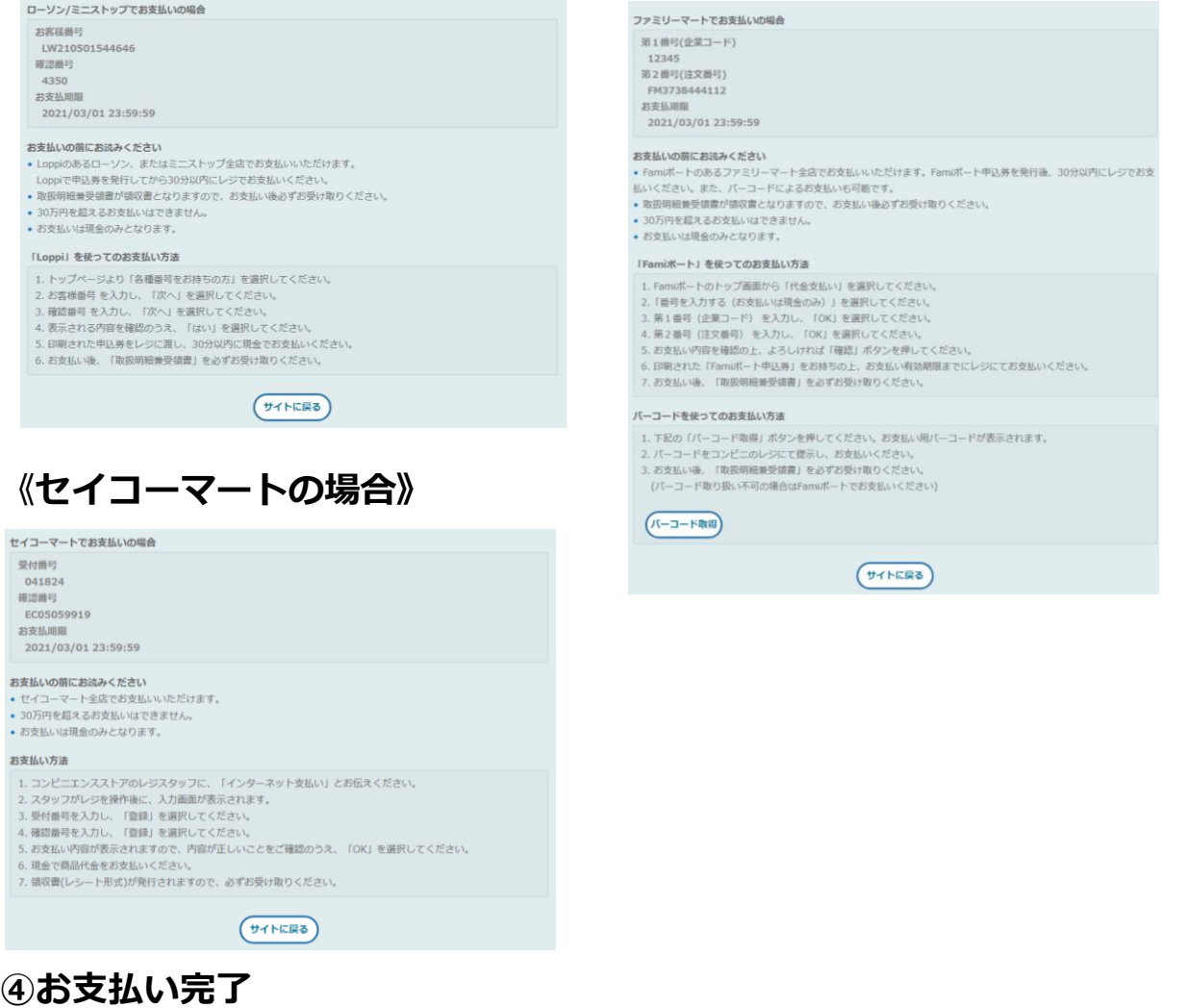

振込期限までにお支払いをお願いします。

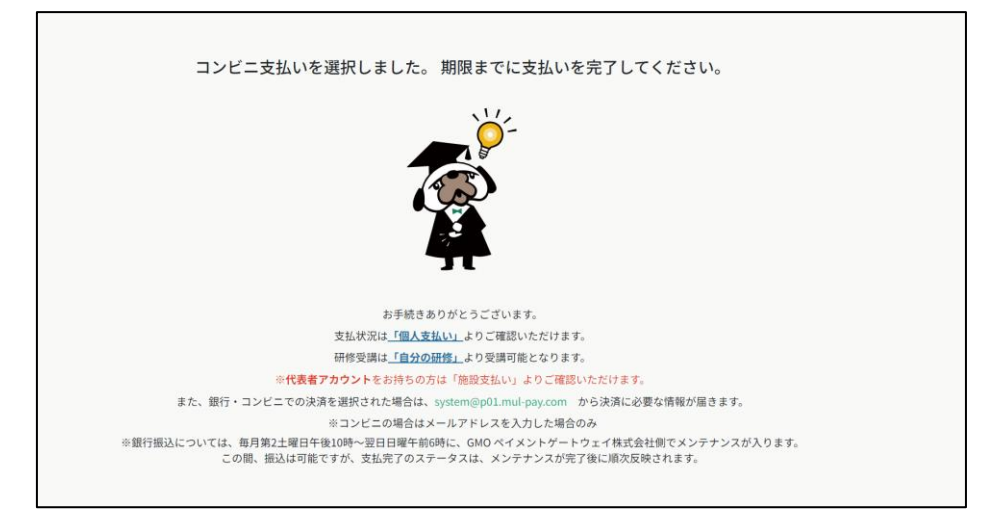

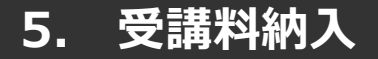

### **銀行振込の場合**

プルダウンにて「**銀行振込(バーチャル口座)**」を選択してください。 銀行振込(バーチャル口座)による決済を実行しますと表示がでたら、 「**確定**」ボタンをクリックしてください。

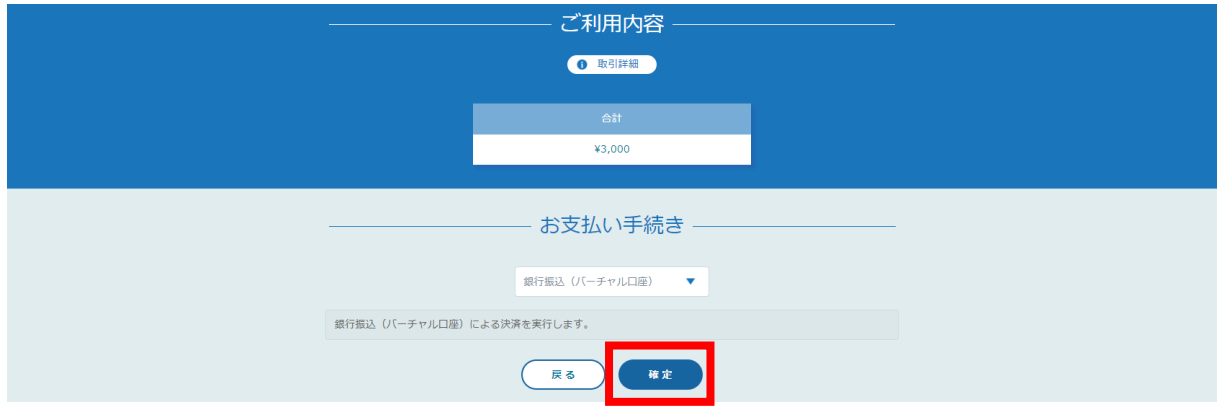

#### **【注意】振込先情報のPC画面は一度限りの表示となります。 アカウントに登録されているメールアドレスに口座情報が送信されていることを確認した上で、 こちらの画面を閉じてください。**

下記ページで確認できましたら、 「**サイトに戻る**」をクリックしてください。

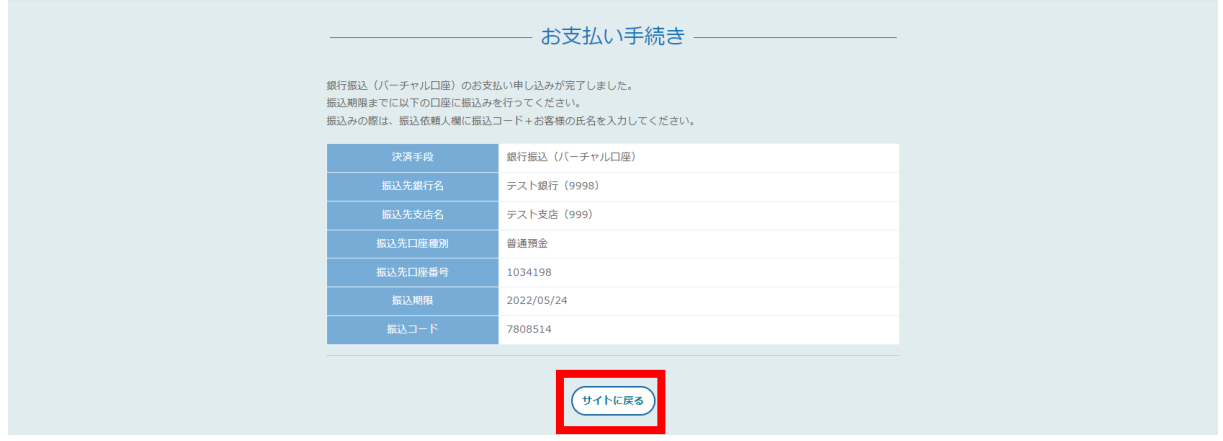

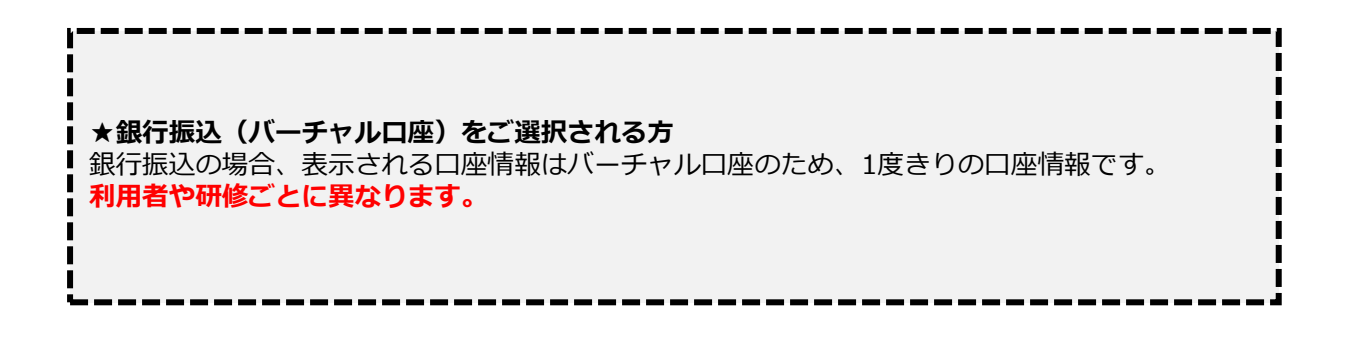

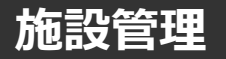

#### **個人の申込履歴・受講履歴は、看護協会の判断により、 公開していない場合もありますので、ご注意ください。**

#### **施設申込者を確認する場合**

サイドメニューの「**施設申込履歴**」を選択すると、 施設代表者アカウントで研修に申込済みの申込履歴一覧が表示されます。

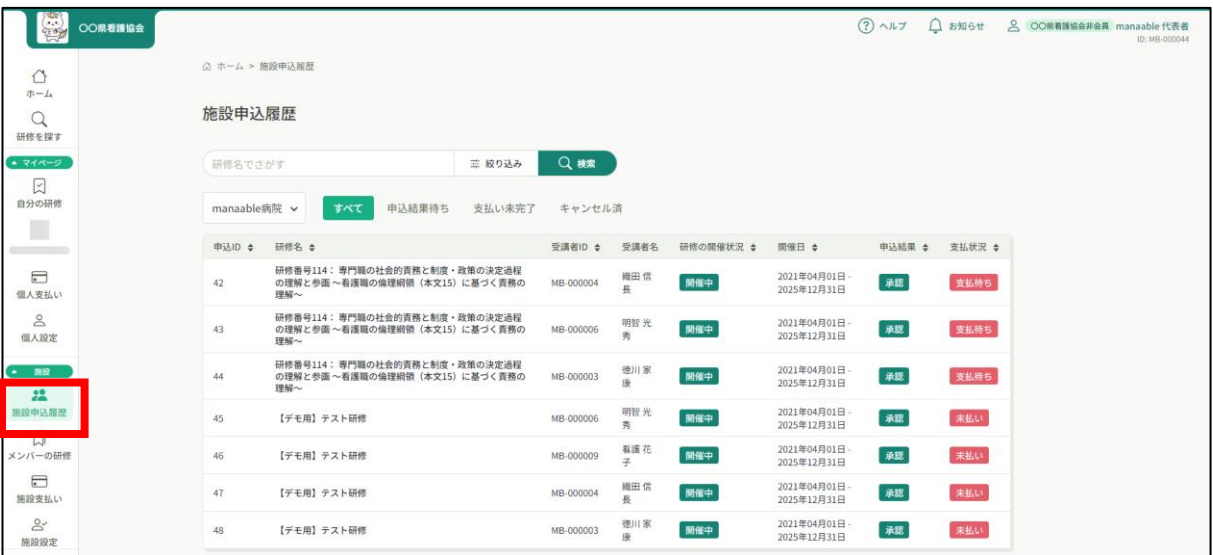

### **施設受講者を確認する場合**

サイドメニューの「メンバーの研修」を選択すると、 施設内で研修を受講している受講者一覧が表示されます。

![](_page_24_Picture_52.jpeg)

![](_page_25_Picture_1.jpeg)

#### **個人の申込履歴・受講履歴は、看護協会の判断により、 公開していない場合もありますので、ご注意ください。**

### **施設メンバーを確認する場合**

### **①「施設設定」からメンバーの確認**

該当施設をクリックすると、登録されているメンバーが表示されます。

![](_page_25_Picture_39.jpeg)

![](_page_25_Picture_40.jpeg)

![](_page_25_Picture_8.jpeg)

# **メンバーの新規登録促しのお願い**

manaableに未登録の方も申し込むことができますが、メンバーが受講するには登録が 必要ですのmanaableへの新規登録案内をお願いいたします。

# **①「施設設定」からメンバーの確認**

該当施設をクリックすると、登録されているメンバーが表示されます。

![](_page_26_Picture_49.jpeg)

## **②利用状況を確認**

利用状況によっては「未登録」のメンバーがいますので、登録(新規登録)の案内をお願いしま す。

![](_page_26_Picture_50.jpeg)

## **■2つアカウントができる理由**

会員手続きが完了した段階で協会より、ナースシップを元に会員アカウントが作成されます。 その作成前に非会員アカウントをお持ちのメンバーがいると、**アカウント統合**をしない限り、 2つのアカウントが存在する状況が生まれ、会員アカウントはまだ使えない状態となっています。

### ■研修申込み前にアカウントの統合作業の促しをお願いします

#### 研修料金は、**研修申込時点で確定されます。**

研修申込み時に2つアカウントをお持ちの方は、必ず**統合後**にお申込みをするようにご案内をお願 いいたします。統合はメンバーのみが対応可能です。

メンバーの行うアカウント統合方法については本マニュアル29ページにてご確認くださませ。

![](_page_27_Picture_71.jpeg)

![](_page_27_Picture_9.jpeg)

**メンバーが行うアカウント統合方法**

![](_page_28_Picture_2.jpeg)

アカウント統合は、個人アカウントでのみ可能です。 下記画像は個人アカウントの画面です。

# **①元々使っていたアカウントでログインし、「個人設定」を開く**

ログイン後、右上の「個人設定」よりマイアカウント情報ページに遷移します

![](_page_28_Picture_6.jpeg)

**②○○県看護協会会員情報の「変更申請」をクリック**

![](_page_28_Picture_8.jpeg)

# **メンバーが行うアカウント統合方法**

# **③会員としての照合情報を入力**

入会後に届いた会員情報を入力

![](_page_29_Picture_32.jpeg)

# **④内容を確認して「照合する」ボタンをクリック**

![](_page_29_Picture_33.jpeg)

### **アカウント情報内容の変更を行うには「個人設定」ページへアクセスし ます。**

右上のお名前にマウスをかざすと、②のメニューが表示されます。「個人設定」を選択してくだ さい。

**1.お名前にマウスをかざす 2.「個人設定」を選択**

![](_page_30_Picture_6.jpeg)

マイアカウントページが表示されます。(会員情報は変更できません)

![](_page_30_Picture_58.jpeg)

# **①個人設定/変更ボタンでページを開く**

「パスワード、またはメールアドレスを忘れた方はこちら」をクリックしてください。

![](_page_31_Picture_41.jpeg)

![](_page_31_Picture_42.jpeg)

# **②登録メールアドレスを入力する**

会員登録時のメールアドレスを入力し、「送信する」ボタンをクリックして下さい。 ご登録のメールアドレスへ、パスワード再設定用URLをお知らせします。

# **メールアドレス・パスワード変更**

![](_page_32_Picture_2.jpeg)

# **①仮のメールアドレスから代表者の方のメールアドレスに変更**

仮のメールアドレスの場合、実際に運用されているメールアドレスへの変更をお願いします。 ご変更いただいたメールアドレス宛に、今後申込完了通知などが届くようになります。

入力が完了しましたら、**確認メールを送信する**をクリックしてください。

![](_page_32_Picture_73.jpeg)

# **②登録メールアドレスを入力する**

確認メール送信完了画面が表示されたら、ご登録いただいたメール受信BOXをご確認ください。

![](_page_32_Picture_9.jpeg)

# **メールアドレス・パスワード変更**

## **②届いたメールを確認する**

メールBOXに届いている研修申込サイトからのメール文面をご確認いただき、URLをクリック してください。

「メールアドレス再設定手続き」のご依頼をいただき、ありがとうございます。

下記のリンクからメールアドレス再設定手続きをお願いします↓

https://pre.manaable.com/profile/modify/mail/verify-email?token=16c4f6ac120c294dacafa8aa0ca7cb20

※リンクの期限が切れている場合は再度Webページよりメールアドレス再設定手続きをお願いします。 ※本メールにお心あたりのない場合は、お手数ですが本メールを破棄してください。情報は登録されませんのでご安心ください。 ※本メールへのご返信はできませんので、ご了承ください。

manaable研修申込サイト

# **③メールアドレス変更完了**

URLクリック後、下記メールアドレス変更完了画面が表示されたら、メールアドレスの変更は 成功しています。

![](_page_33_Picture_11.jpeg)

# **【URLクリック後にログイン画面が表示された場合】**

メール内のURLをクリック後に、再度ログイン画面が表示された場合には、**まだメールアドレ スの変更は完了しておりません。**

**仮のメールアドレスとパスワード**を再度ご入力いただき、「ログイン」をクリックしてくださ い。

![](_page_34_Picture_5.jpeg)

ログイン後、下記メールアドレス変更完了画面が表示されたら、メールアドレスの変更は完了 です。

![](_page_34_Picture_7.jpeg)

# **メールアドレス・パスワード変更**

![](_page_35_Picture_2.jpeg)

# **①新規パスワードを設定する**

仮のパスワードからお好きなパスワードに変更をお願いいたします。

![](_page_35_Picture_48.jpeg)

![](_page_35_Picture_49.jpeg)

![](_page_35_Picture_7.jpeg)

# **①サイドメニューより「施設支払い」をクリック**

代表者アカウントでは施設支払のみを行うため、「個人支払い」は空欄となります。

ダウンロードが完了して、画面を更新すると、ボタンの色がグレーアウトします。 これでダウンロード完了になります。

\*ダウンロードされた領収証はご自身のPC内にある「ダウンロードフォルダ」に保存されます。 万一紛失してしまった場合、ご自身のPC内にある「ゴミ箱フォルダ」に移動されている可能性が ありますのでご確認ください

![](_page_36_Figure_6.jpeg)

# **《注意点》**

- ·領収証は支払い完了後、ダウンロード可能です。
- ・領収書の発行は 1回のみになりますので、 ダウンロードした領収証は大切に保管していていただきますようお願いします。
- ・ダウンロードは研修開始日以降に可能となります。
- ・Web領収書は電子文書となり印紙課税の対象とならないため印紙の貼付は致しません。
- ・PDFの閲覧環境及び印刷環境は会員様ご自身でご用意の程お願い致します。
- ・宛名、但書きは変更できません。

(宛名にはお申込みいただいたアカウント名が表示されます。)

・領収書の日付を変更することはできません。

### **①サイドメニューより「施設申込履歴」か「施設支払い」を開く**

サイドメニュー内の「**施設**申込履歴」か「**施設**支払い」から該当研修を選択します。

![](_page_37_Picture_45.jpeg)

**②該当研修をクリックして下スクロール**

※「個人支払い」は代表者アカウント自身を申し込まない限り、基本的には空欄となります。 ※ 選考受付の研修の場合、**「承認」が下り次第**、請求書をダウンロードすることができます。

![](_page_37_Picture_46.jpeg)

### **①施設申込履歴よりキャンセルしたい研修を選択する**

サイドメニューから「施設申込履歴」を選択し、キャンセルしたい研修をクリックします。

![](_page_38_Picture_50.jpeg)

# **②該当者の「…」をクリックする**

該当研修の詳細画面から、キャンセルしたい施設会員の「申込みキャンセル」を クリックしてください。

![](_page_38_Picture_51.jpeg)

**③注意事項を確認してキャンセル**

![](_page_39_Picture_3.jpeg)

## **④申込みキャンセルの完了**

下記表示が表示されましたら、研修の申込みキャンセルは完了です。

![](_page_39_Picture_58.jpeg)

![](_page_39_Picture_7.jpeg)